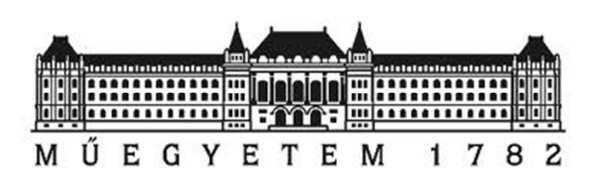

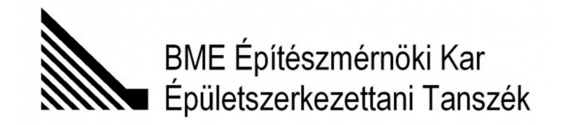

# **Ablakok – THERM Tutorial**

# **THERM 7.4.3 Hőtechnikai szoftver alkalmazási útmutatója**

2017. 01. 16.

Készült kizárólag oktatási célra, a BME Építészmérnöki Kar hallgatói számára.

Bakonyi Dániel, okl. építészmérnök

Kurucz Regina, okl. építészmérnök, épületenergetikus szakmérnök

# **Tartalomjegyzék**

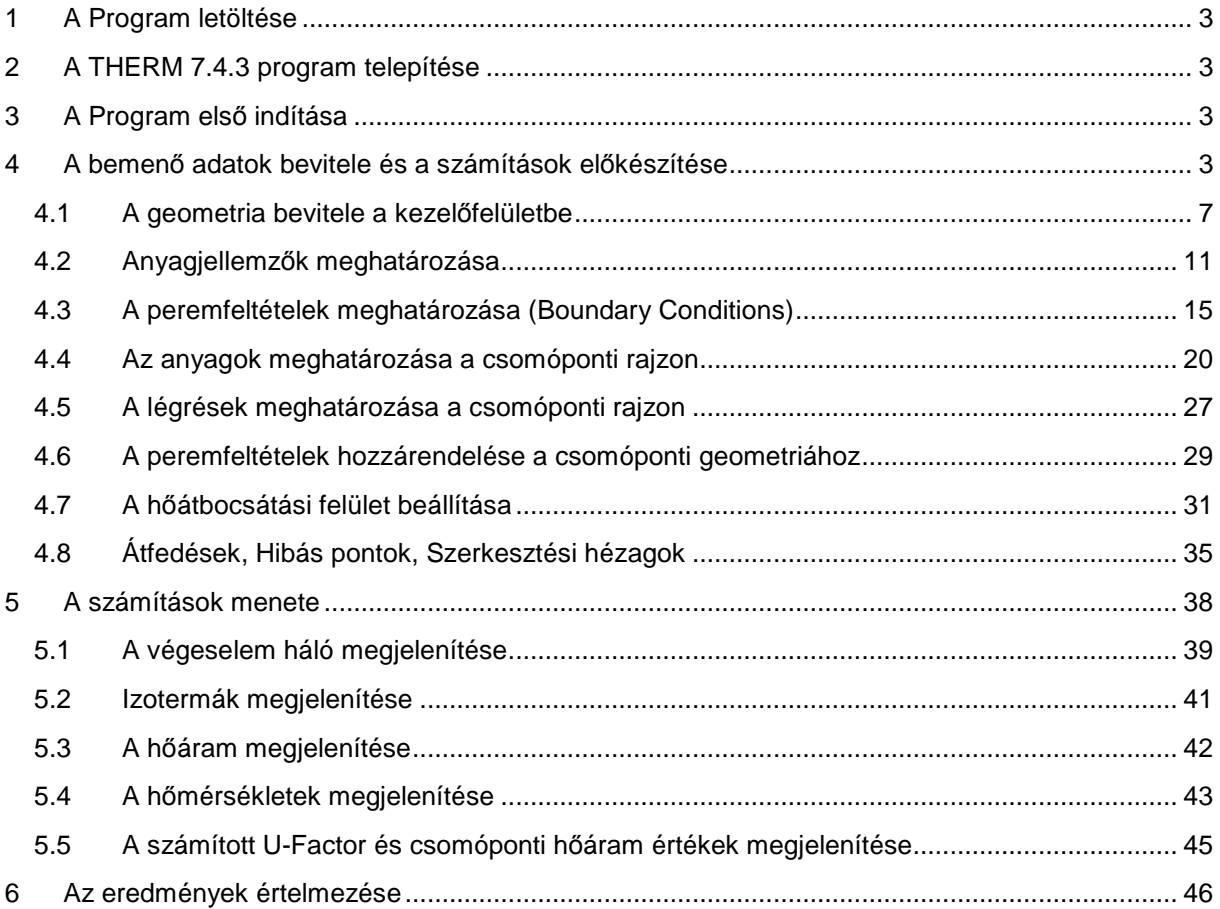

# **1 A Program letöltése**

A THERM 7.4.3 hőtechnikai szoftver a következő linken elérhető: https://windows.lbl.gov/software/therm/7/index\_7\_4\_3.html

A Therm 7.4.3 letöltése a Hőszigetelések - THERM Tutorial 1. fejezetében részletezettek szerint (2015.11.29. Bakonyi Dániel és Járfás Norbert).

# **2 A THERM 7.4.3 program telepítése**

A THERM 7.4.3 telepítése a Hőszigetelések - THERM Tutorial 2. fejezetében részletezettek szerint (2015.11.29. Bakonyi Dániel és Járfás Norbert).

# **3 A Program első indítása**

A THERM 7.4.3 első indítása a Hőszigetelések - THERM Tutorial 3. fejezetében részletezettek szerint (2015.11.29. Bakonyi Dániel és Járfás Norbert).

Ugyanitt található egy bemutató feladat koszorú csomópont vonalmenti hőátbocsátási tényezőjének meghatározásához.

Jelen segédlet feltételezi a Hőszigetelések - THERM Tutorial (2015.11.29. Bakonyi Dániel és Járfás Norbert) ismeretét, de a szoftver telepítése után önállóan is használható. Jelen segédlet azt mutatja be, hogy a THERM szoftver hogyan használható ablakbeépítés csomópont hőtechnikai modellezésére.

# **4 A bemenő adatok bevitele és a számítások előkészítése**

Ebben a fejezetben egy mintafeladaton fogjuk végigkövetni a THERM program használatát. A mintafeladatban egy ISO78 ablakbeépítés vízszintes csomópont vonalmenti hőátbocsátási tényezőjének meghatározását végezzük el. A számításhoz megismerkedünk

- az előrajzolt geometria beolvasásával (Underlay),
- az anyagjellemzők definiálásával (Materials),
- a peremfeltételek definiálásával (Boundary Conditions),
- az anyagok és peremfeltételek geometriához rendelésével,
- a felülethez rendelt hőátbocsátási tényező meghatározásával (U-Factor Surface),
- és végül a számítás menetével.

Első lépésként indítsuk el a programot az asztalon található parancsikonra kétszer kattintva.

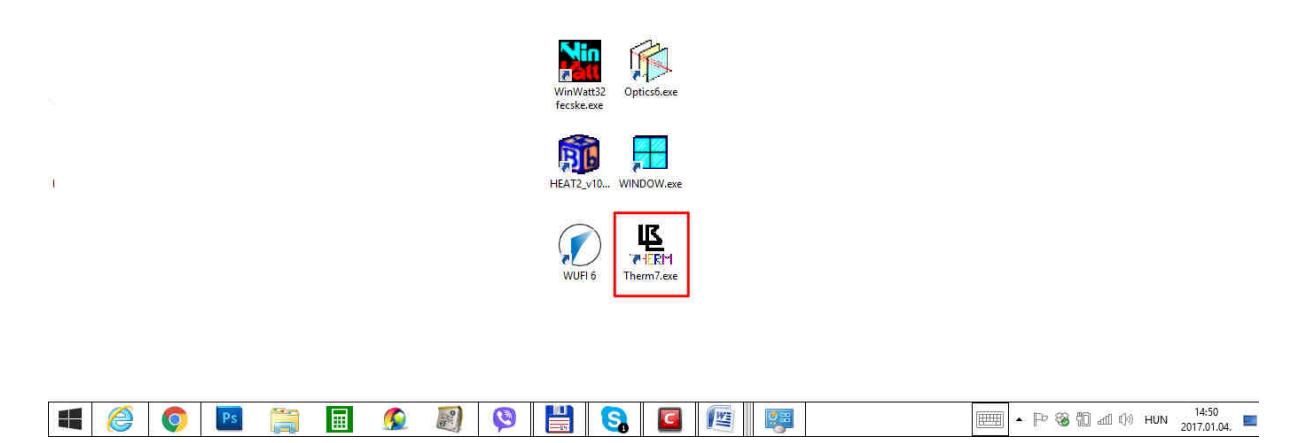

1. ábra: THERM program indítása az asztalon lév*ő* parancsikonról

Indítás után a program üdvözlőablaka jelenik meg. (2. ábra) Ezt bezárhatjuk az **OK** gombra kattintva vagy néhány másodperc várakozás után a program automatikusan bezárja. Az üdvözlőablak arról tájékoztatja a felhasználót, hogy a THERM szoftver az amerikai kaliforniai egyetem (University of California) jogvédelme alatt áll, illetve, hogy a Therm 7.4 verziószámú szoftver milyen modellezési feladatok ellátására készült.

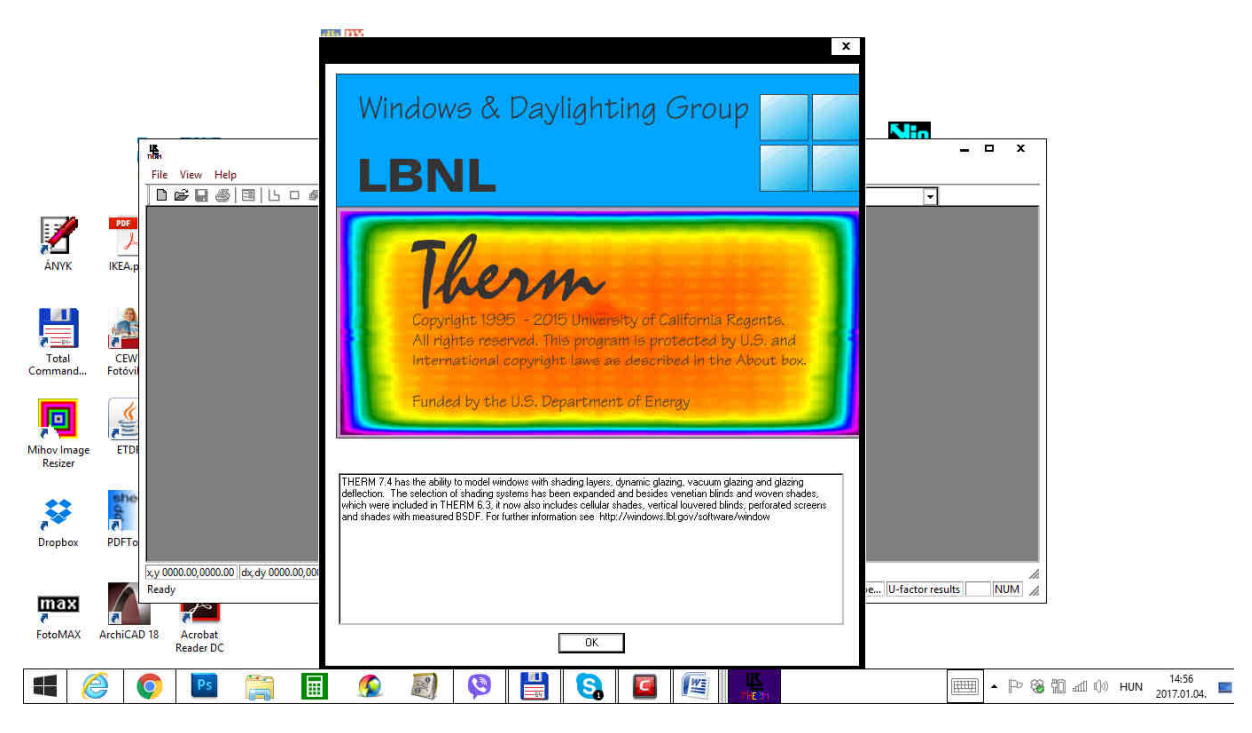

2. ábra: THERM Üdvözl*ő*képerny*ő*

Az ablak **OK** gombbal történő bezárása után a Kezelőfelületre érkezünk. A Menüsor, az Ikonsor és a Rajzterület együtt alkotják a program Kezelőfelületét, ahol a számításokat végezhetjük.

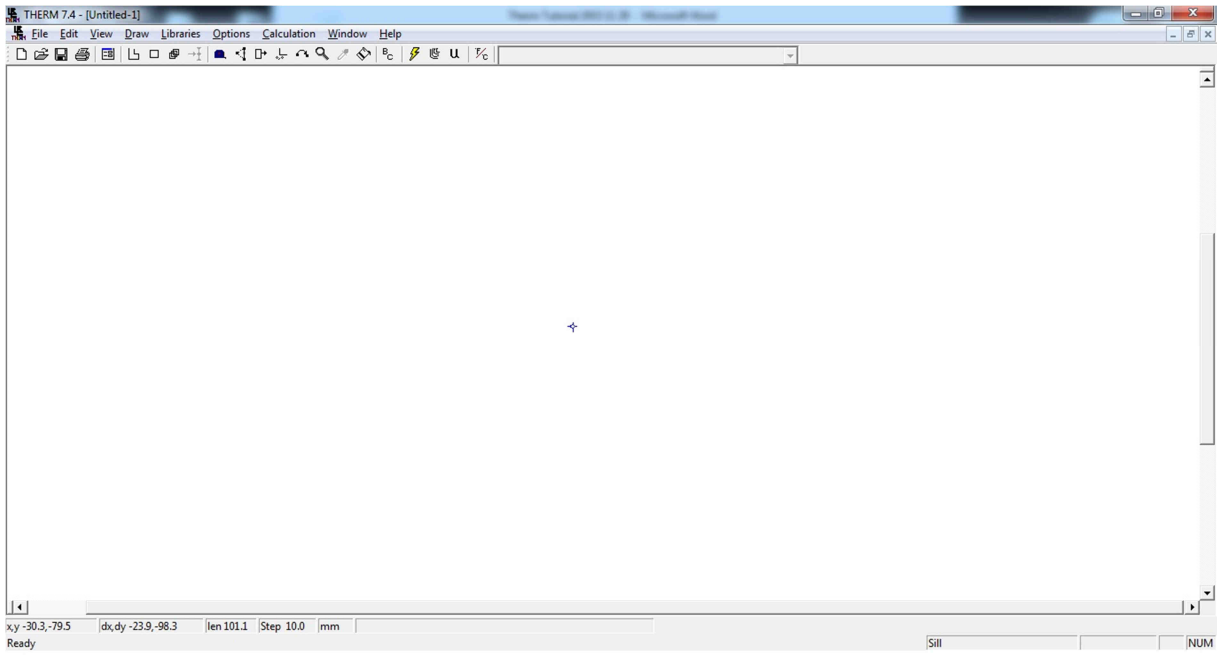

### 3. ábra: A menüsor, az ikonsor és a rajzterület

A Kezelőfelület felső sorában található a menüsor, alatta pedig az ikonsor.

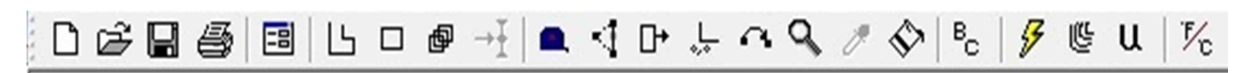

4. ábra: Az ikonsoron látható eszközök

Az ikonsorban az ikonok balról jobbra a következő feladatok elvégzésére alkalmasak:

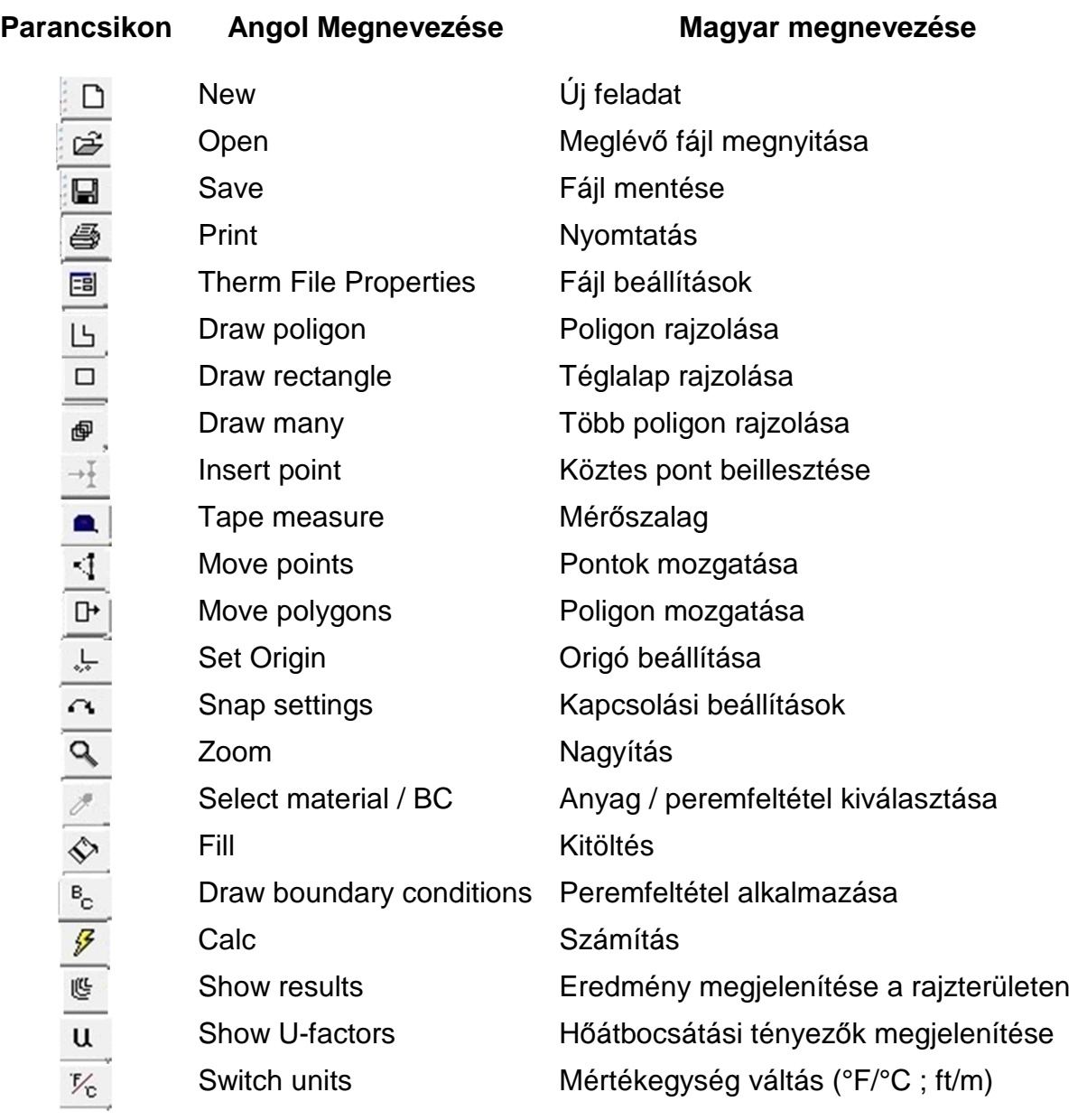

1. táblázat: Az ikonsor eszközei

**A Lawrence Berkeley National Laboratory (LBNL) Window and Daylighting Group részlege a THERM-et nyílászáró szerkezetek hőátbocsátási tényezőjének számításához fejlesztette ki, egy a nyílászárók energetikájával foglalkozó programcsomag részeként (LBNL Optics, Window, THERM, RESFEN, COMFEN). A program a stacioner hővezetés parciális differenciálegyenletét oldja meg 2D-ban a végeselem módszer segítségével és így egyszerű hőhídszimulációk készítésére is jól használható.** 

Ezen kezelési útmutatóban egy egyszerű csomópont hőhídszimulációja segítségével mutatjuk be a program alkalmazását, a vizsgált geometria és anyagjellemzők megadását valamint a peremfeltételek bevitelét, valamint kitérünk az anyagleíró könyvtár használatára és bővítésére is.

# 4.1 A geometria bevitele a kezelőfelületbe

A számítandó csomóponti geometriát két módszerrel jeleníthetjük meg a program rajzfelületén:

I. A geometria elvben megadható a program által biztosított **manuális rajzeszközökkel**. Ezen megoldás alkalmazása nehézkes, mivel a program csak nagyon egyszerű rajzeszközöket biztosít és hiányzik belőle a legtöbb segédeszköz, ami a CAD programokat használhatóvá teszi. Emiatt a mintafeladatban a manuális módszert csak az anyagok (Materials) meghatározására használjuk.

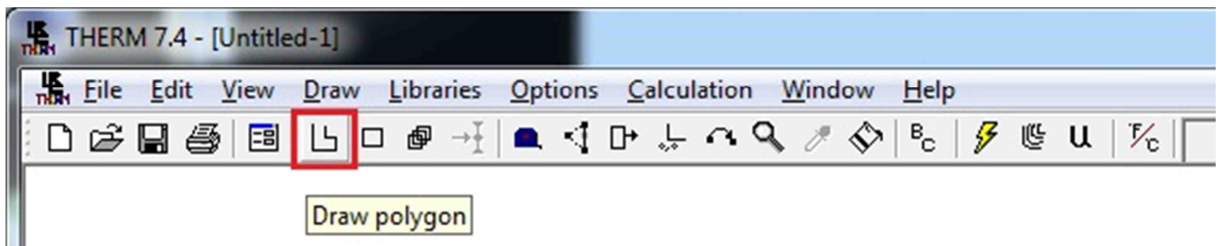

- 5. ábra: Geometria bevitele a program manuális eszközeivel
	- II. Javasolt a geometria megadása **alávetítéssel** (**Underlay**) egy korábban készített CAD fájl segítségével. Ezt az alávetítést a **File -> Underlay** menü elemre kattintva érhetjük el. Keressük meg a menüben a **File** legördülő menüsort és kattintsunk az **Underlay / Alávetítés** opcióra. A menü elem kiválasztásával a következő felugró ablak jelenik meg.

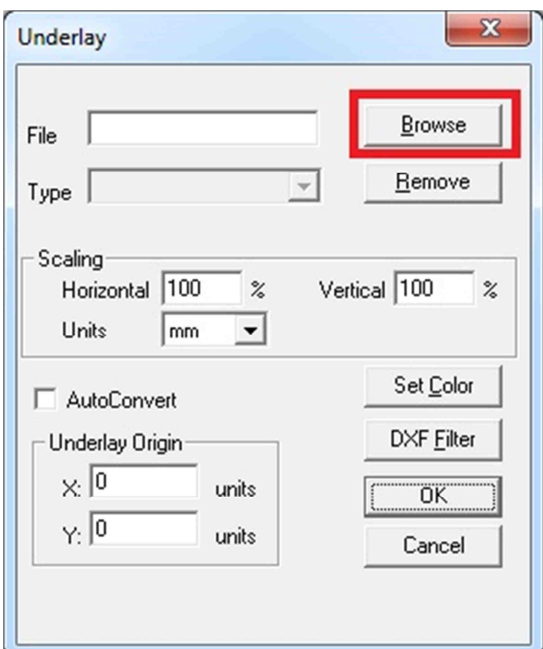

6. ábra: Geometria bevitele egy el*ő*készített dxf fájl segítségével

Ezen menüpontban válasszuk ki a **Browse/Tallózás** opciót, melyet pirossal kiemeltünk. Ezt követően egy felnyíló ablak jelenik meg, ahol válasszuk ki az előkészített számítandó csomópont fájlt. Jelen esetben ez AutoCAD-ben készült. Keressük meg, majd nyissuk meg a csomopont ablak.dxf fájlt.

### **TIPP: DXF fájlformátum**

A program csak dxf formátumú fájlokat tud beolvasni és értelmezni. Mind az AutoCAD mind az ArchiCAD képes dxf formátumban menteni, de a problémák elkerülése végett néhány szabályt érdemes betartani:

- Csak 2D-s rajzok olvashatóak be, lehet*ő*leg csak vonal elemekkel (kitöltések, feliratok stb. nélkül).
- Az eltér*ő* csomópontokat külön fájlba kell helyezni és külön THERM fájlba kell beolvasni.
- A rajzok egésze a pozitív x és y koordinátájú negyedtérben legyen az origótól kicsit eltolva.
- A rajzokat [mm] léptékben érdemes elkészíteni, hogy biztosan ne kövessünk el hibát az átméretezés során.

Megjegyzés: a rajzbeolvasás nem minden esetben működik tökéletesen a programban. Ilyenkor érdemes a CAD programban újra ellenőrizni, kicsit eltolni az origótól, újra elmenteni és beolvasni. A legtöbb esetben a probléma hamar megszüntethető.

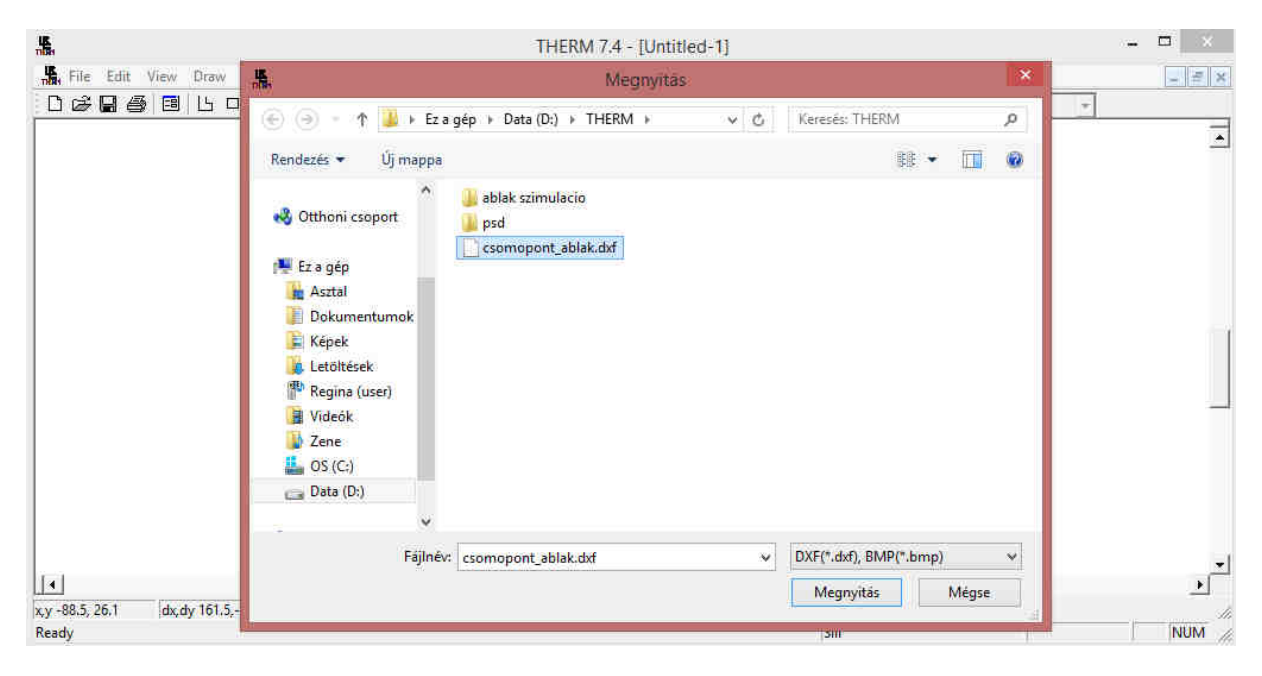

7. ábra: Mintafájl beolvasása tallózással

Tehát a file megnyitása a következő **File -> Underlay -> Browse -> Megnyitás**

A megnyitás gombra kattintva visszatérünk az előző már ismert Underlay (Alávetítés) almenübe. Itt a program automatikusan kitölti a számára szükséges beillesztési információkat (ld. következő ábra).

| 温                                                                                         | THERM 7.4 - [Untitled-1]                                                                                                    | a. | $\Box$<br>$\mathbf{X}$   |
|-------------------------------------------------------------------------------------------|----------------------------------------------------------------------------------------------------|----|--------------------------|
| <b>M</b> <sub>t</sub> File<br>Draw Libraries Options Calculation Window Help<br>Edit View |                                                                                                    |    | $\omega = \frac{1}{2}$ . |
| $140 + 99$<br>口运日子<br>し ロ タ<br>国<br>÷b.                                                   | ₽<br>$\rm ^B_{\odot}$<br>U ⊍<br>$V_{\rm c}$                                                                                                    |    |                          |
| +                                                                                         | $\pmb{\times}$<br><b>Underlay</b><br>Browse<br>D:\THERM\csomopont_<br>File<br>Remove<br>$Type$ $D \times F$<br>$\tau$<br>Scaling<br>Vertical 100<br>Horizontal 100<br>$\mathcal{Z}$<br>$\%$<br>Units<br>$\overline{z}$<br>mm<br>Set Color<br>AutoConvert<br><b>DXF Filter</b><br>Underlay Origin<br>$\times 0$<br>units<br><b>OK</b><br>$\gamma$ : 0<br>units<br>Cancel |    | $\triangleq$             |
| $ 1 \rangle$<br>len 111.2 Step 10.0 mm<br>xy-140.2,551.4<br>dx, dy 109.8, -17.3           |                                                                                                    |    | $\star$                  |
| Ready                                                                                     | Sill                                                                                                    |    | Å,<br>NUM /              |

8. ábra: Alávetített fájl beillesztési beállításai

A program beolvasta a File helyét és kiterjesztését.

A **Scaling/Méretezés** opcióknál beállíthatjuk a rajz méretarányait Horizontális és Vertikális irányokban, valamint a rajzi mértékegységeket. Ezek a beállítások alapesetben megfelelőek. Tehát hagyjuk a beállításokat 100%-os méretezési tulajdonságon és mm mértékegységben.

Az **Underlay Origin/Origó alávetítés** opciót ezen példa esetében ismételten nem kell módosítani tehát ezeket is hagyjuk alap 0/0 egység beállításon.

Ha minden szükséges beállítást elvégeztünk, akkor kattintsunk az **OK** gombra. Ekkor a program visszatér a Kezelőfelülethez és a kiválasztott csomopont\_ablak.dxf rajz file tartalma halványszürke vonalakkal látható a Rajzfelületen. Mint ahogy az az alábbi ábrán látható.

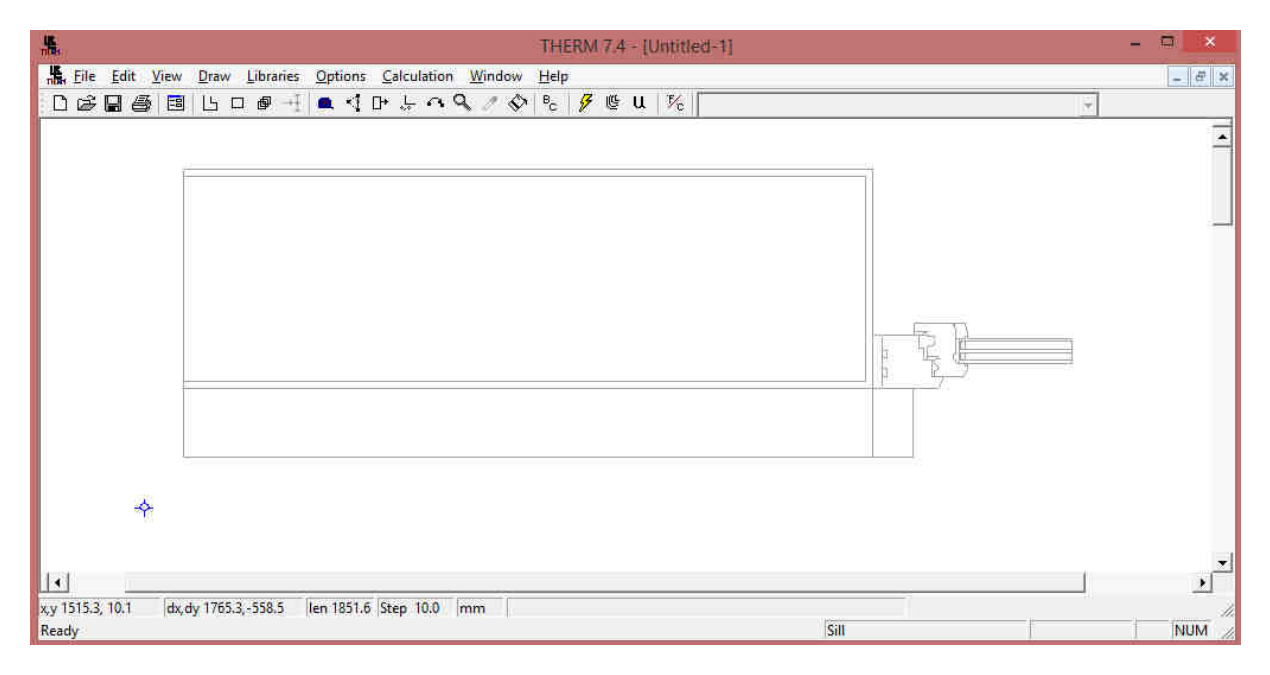

9. ábra: Az alávetített dxf fájl megjelenik a Rajzdfelületen

Ezzel meghatároztuk a program számára, hogy mely csomóponti geometriát vizsgáljuk. Csomóponti értelemben szabadon vizsgálhatunk bármilyen csomópontot, viszont a csomóponthoz viszonyítva az egyéb szerkezeti távolságok az 1 métert ne haladják meg. A program így gyorsabban tudja kiszámolni a szükséges értékeket.

**A csomóponti geometria fájl alávetítésével azonban a program még nem tud számolni, mivel nincsenek meghatározva az anyagjellemzők és a különböző peremfeltételek. A következő lépésekben meghatározzuk a szükséges anyagjellemzőket és ezeket hozzárendeljük a rajzfelületen látható ábránkhoz.** 

A biztonság kedvéért a tutorial feladatot mentsük el. Ezt a Kezelőfelület menü sorában a **File (Mentés)** legördülő menü **Save as… (Mentsd mint...)** opcióval tehető meg. **File -> Save as..** 

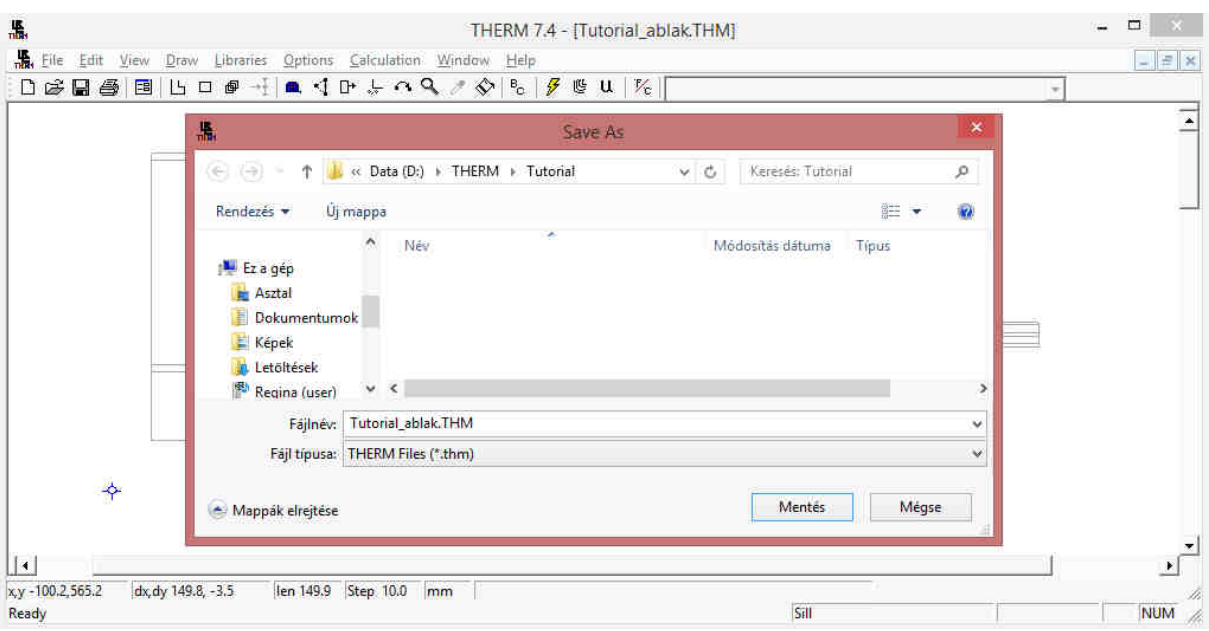

### 10. ábra: A fájl mentése

A felugró ablakban válasszuk ki a mentés helyét és a Fájlnév megadásánál adjuk a mentés nevének a Tutorial\_ablak fájlnevet. A kiterjesztést a program automatikusan értelmezi és a THERM program \*.thm kiterjesztésével fogja ellátni.

A tutorial során a továbbiakban a mentés ikonra kattintással mentsük a feladatot.

Nagyítási lehetőségek (Zoom):

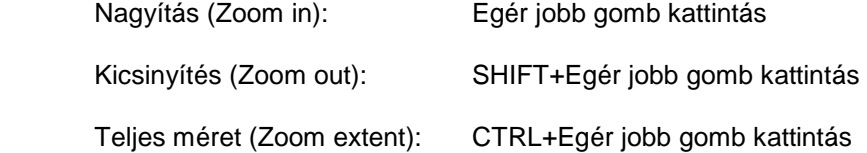

# 4.2 Anyagjellemzők meghatározása

A beillesztett csomóponton látható, hogy egy háromszoros üvegezésű fa ablak hőtechnikáját fogjuk vizsgálni. A mintapéldában az ablakot a tokszerkezet és falszerkezet találkozásáig vizsgáljuk. Az ablak anyaga fenyőfa.

Az anyagjellemzők bevitelekor elsőként az alábbi új anyagot fogjunk létrehozni:

### - **Tok és keret anyaga: borovi fenyő**

- o Név.: 0\_fa\_fenyo
- o Anyag típus.: Solid
- o Conductivity.: 0.14 W/mK
- o Emissivity.: 0.9
- o Szín.: Narancssárga

A többi anyagot ehhez hasonlóan hozzuk létre vagy a program anyagkönyvtárából használjuk.

Az új anyagok létrehozásához nyissuk meg az anyag könyvtárat (Material Library).

Ezt a menü elemet a következő módon érhetjük el: a menüsorban, majd a legördülő menüben válasszuk a **Libraries/Könyvtárak -> Material Library/Anyag könyvtár** menüelemet. Vagy gyorsbillenytűvel **Shift + F4**.

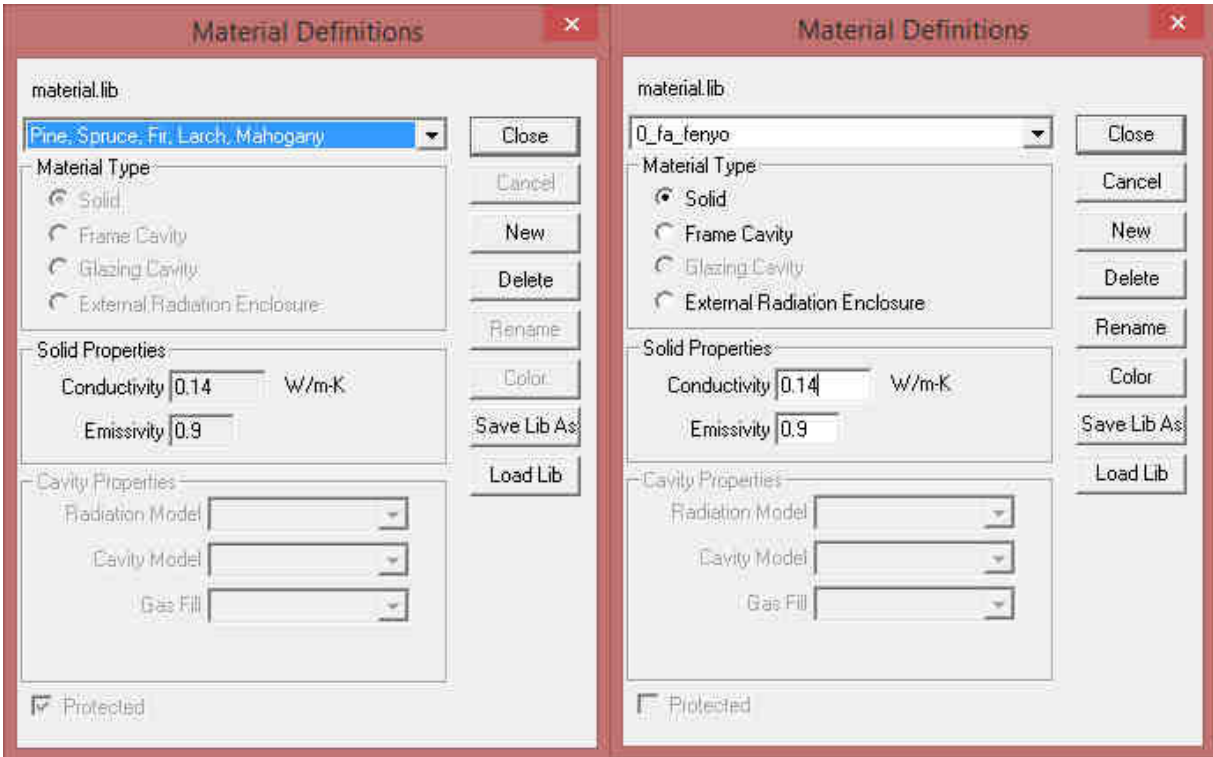

### 11. ábra: Új anyag definiálása az Anyagkönyvtárban

Itt a felugró ablakban 1. ábra kattintsunk a **New/Új** lehetőségre majd a 2. ábrán szereplő üres mezőben adjuk meg a létrehozni kívánt szerkezeti anyagunk nevét. Jelen esetben pl.: 0\_fa\_fenyo.

TIPP:

A 0 és az alávonás azért kell a szerkezeti anyagunk neve elé, hogy a kés*ő*bbi mentése során a már meglév*ő* anyaglista elejére kerüljön. Így kés*ő*bb gyorsabban megtaláljuk az alkalmazandó anyagokat.

Ha megadtuk a létrehozandó anyag nevét kattintsunk az **OK** gombra.

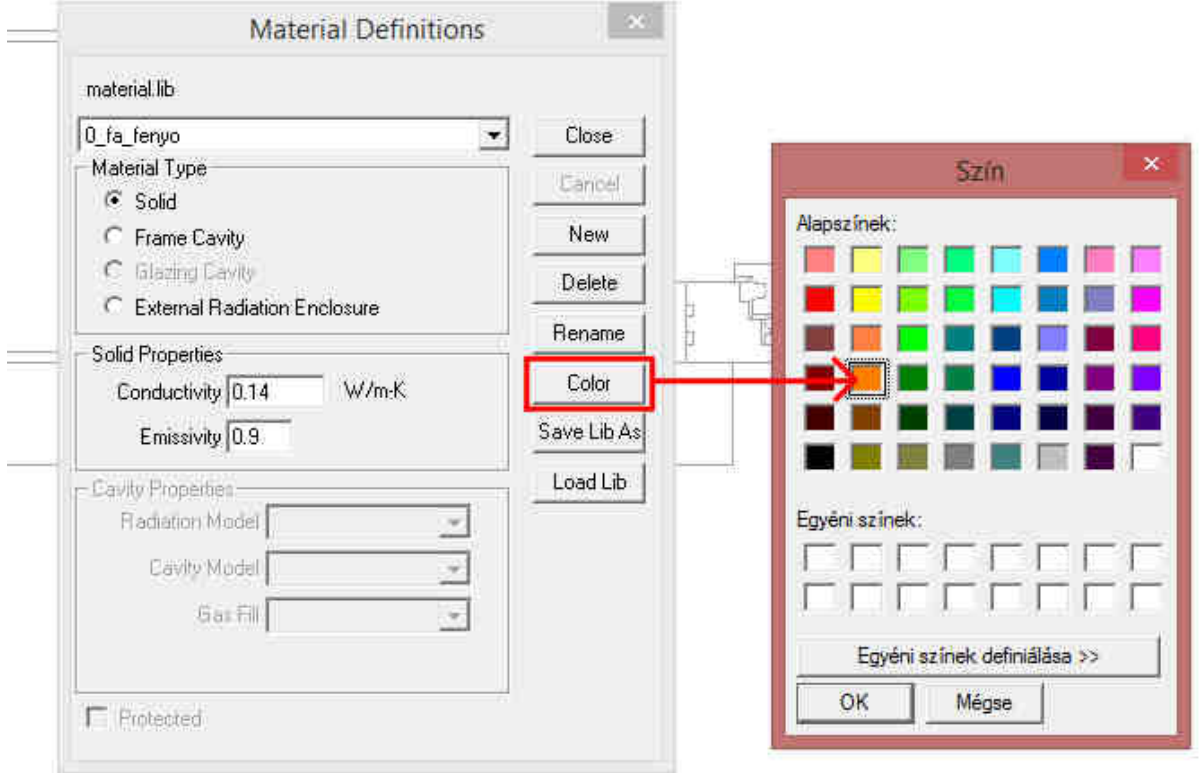

### 12. ábra: Az Új anyag beállítási lehet*ő*ségei

Az OK gombra kattintva az új anyagunk anyagjellemző beállításainál találjuk magunkat. Itt három beállítást kell megtennünk az anyagra vonatkoztatva. (ld. 12. ábra)

Az első beállítás a **Material Type / Anyag típus.** A fa és üveg anyagaink esetében válasszuk a **Solid / Tömör** opciót. A második opció a **Frame Cavity / Szerelt szerkezet** ezt például gipszkarton válaszfalak esetében vagy a tok-szárny csatlakozás ütközési hézagaiban alkalmazhatjuk. A **Glazing Cavity / Üveges szerkezetek** opciót akkor alkalmazzuk, ha nyílászárót, például ablakot kívánunk számolni.

A második beállítási lehetőség (Solid Properties) a tömör anyagokra vonatkozó épületfizikai jellemzők. Az első ilyen a **Conductivity / H***ő***vezetési tényez***ő*. Ezt a mintapéldánknál a fa esetében állítsuk 0.14 W/mK értékre. A második érték az **Emissivity / Fajlagos Emisszió**. Ezt az értéket jelen esetben változatlanul hagyjuk 0.9 értéken.

TIPP:

Figyeljünk arra, hogy a tizedes vessz*ő*t pontként írjuk az értékbe (amerikai program!), különben a program nem fog tudni kalkulálni vele.

Végül a harmadik beállítás a szín meghatározása. Erre azért van szükség, hogy a későbbiekben a szerkezeti anyagokat egyszerűen meg tudjuk különböztetni egymástól. Ennek a beállításához az ablak jobb oldalán kattintsunk a **Color / Szín** opcióra majd válasszuk ki a kívánt színt, a mintapéldában narancssárga. Majd kattintsunk az **OK** gombra.

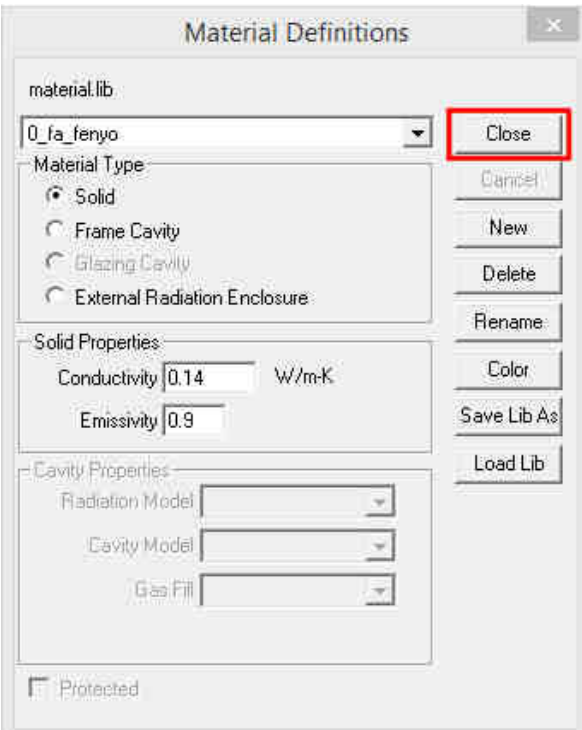

13. ábra: Az ablak bezárása az új anyag definiálása után

Ezzel minden szükséges anyagjellemzőt megadtunk az új anyag létrehozásához. Az anyag mentéséhez és az ablak bezárásához kattintsunk a **Close / Bezárás** gombra. (ld. 13. ábra) Így létrehoztuk a fenyőfa anyagunkat.

A következő lépésben a fent ismertetett lépések szerint hozzuk létre az egyéb anyagainkat. Tehát válasszuk a **Libraries/Könyvtárak -> Material Library/Anyag könyvtár -> New/Új** vagy **Shift+F4 -> New/Új**. Az anyagokat a következő paraméterekkel rögzítsük a rendszerben:

- **Üvegrétegek** 
	- o Név.: 0\_uveg
	- o Anyag típus.: Solid
	- o Conductivity.: 1 W/mK
	- o Emissivity.: 0.84
	- o Szín.: Világoskék
- **Légrés a külső és a középső üvegtábla között** 
	- o Név.: 0\_legres\_kulso
	- o Anyag típus.: Solid
	- o Conductivity.: 0.0189 W/mK
	- o Emissivity.: 0.9
	- o Szín.: Rózsaszín
	- **Légrés a belső és a középső üvegtábla között**
	- o Név.: 0\_legres\_belso
		- o Anyag típus.: Solid
		- o Conductivity.: 0.0196 W/mK
		- o Emissivity.: 0.9
		- o Szín.: Lila

### - **Alumínium távtartó**

- o Név.: 0\_tavtarto
- o Anyag típus.: Solid
- o Conductivity.: 0.5 W/mK
- o Emissivity.: 0.9
- o Szín.: Sötétzöld
- Ezeken kívül használni fogjuk a programban beállított egyéb anyagokat:

### - **EPDM tömítőprofil a tok és szárny csatlakozásánál**

- o Név.: Ethylene Propylene Diene Monomer (EPDM)
- o Anyag típus.: Solid
- o Conductivity.: 0.25 W/mK
- o Emissivity.: 0.9
- o Szín.: Sárga
- **Szilikon tömítés az üveg és a szorítóléc találkozásánál** 
	- o Név.: Silicone, Filled
	- o Anyag típus.: Solid
	- o Conductivity.: 0.50 W/mK
	- o Emissivity.: 0.9
	- o Szín.: Halványszürke

## - **Polysulphide**

o

- o Név.: Polysulphide
- o Anyag típus.: Solid
- o Conductivity.: 0.40 W/mK
- o Emissivity.: 0.9
- o Szín.: Piros

# - **Hézag a tok és szárny csatlakozásnál**

- o Név.: Frame Cavity NFRC 100
- o Anyag típus.: Frame Cavity
- o Radiation model: Simlified
- o Cavity model: ISO 15099
- o Gas Fill: Air
- o Nu: 1.00
- o Szín.: Zöld

Miután létrehoztuk az anyagokat azok jól láthatóan - az elnevezésük miatt - az anyaglista elején helyezkednek el. (ld. 14. ábra)

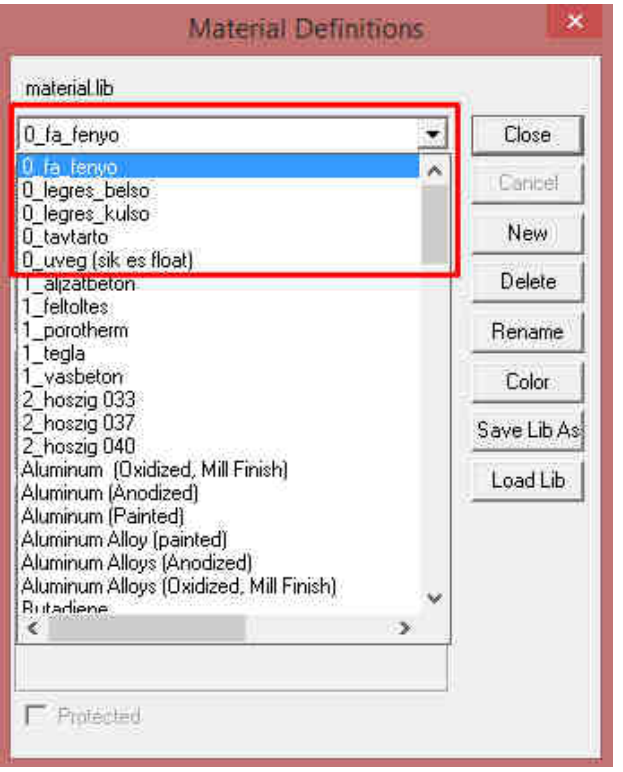

14. ábra: Az új anyagok az anyaglista elején, ha 0\_ el*ő*tagot használtunk

Ezzel létre is hoztuk a feladat során alkalmazandó szerkezeti anyagainkat. A következőkben meghatározzuk a programnak a számításhoz szükséges peremfeltételeket.

# 4.3 A peremfeltételek meghatározása (Boundary Conditions)

Mint minden számításhoz, úgy a hőtechnikai számításokhoz is meg kell határoznunk bizonyos peremfeltételeket , angolul: **Boundary Condition**-t. A peremfeltételek azt adják meg, hogy milyen bemenő adatokkal számoljon a program az egyes határoló felületeken a csomópont belsejében kialakuló hőmérsékletmező meghatározásánál (pl. milyen léghőmérséklet uralkodik a belső térben és mekkora a hőátadási tényező).

A peremfeltételek közé tartozik a számításokhoz elengedhetetlen külső-, belső hőmérséklet valamint a szerkezetek hőátadási tényezője (W/m<sup>2</sup>K) a különféle terek irányában (Pl.: Belső padló, mennyezet a beltér és kültér felé, fal a beltér és kültér felé).

**A hőátadási tényező** a légtér és a felület közötti hőátadás intenzitását adja meg egységnyi felületen egységnyi hőmérsékletkülönbség hatására. A felületi hőátadás egy komplex jelenség, mely konvekcióval – légáramlással – és hosszúhullámú infravörös sugárzással történik. A hőátadási tényező pontos értéke számos tényező függvénye, térben és időben pedig nem állandó. Egy egyszerű hőhídszámításhoz egyelőre azonban elegendő a hőátadási tényezők szabványos értékeivel számolni, melyek felfoghatóak úgy, mint a fűtési idényre vett átlagértékek. A hőátadási tényező felvételére az alábbi ábra nyújt segítséget.

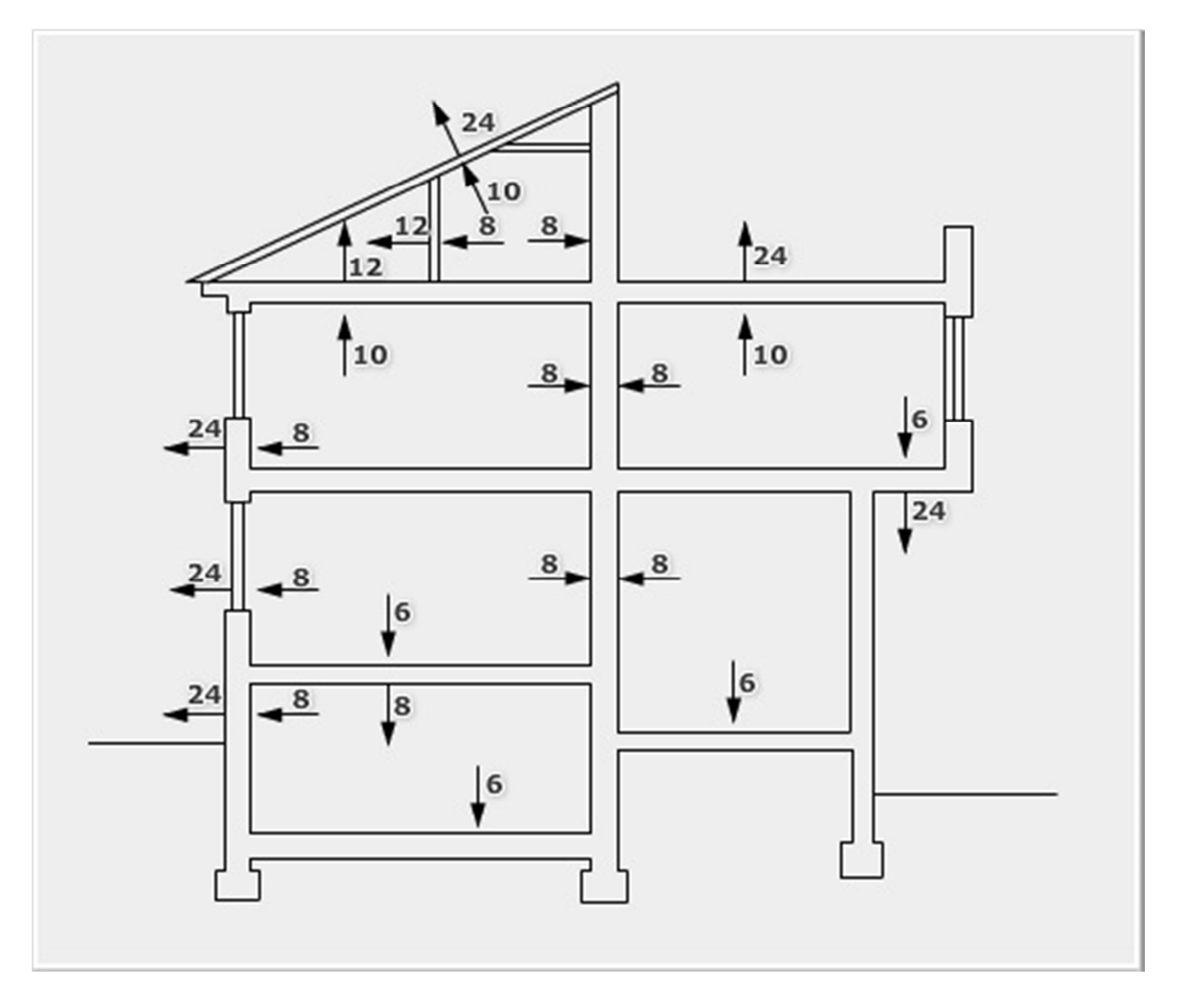

15. ábra: H*ő*átadási tényez*ő*k szabványos értékei

Ezek alapján a minta csomóponton két hőátadási peremfeltételt kell meghatározni. Ez a két peremfeltétel a következő.:

- Belső oldal (ablak) 8 W/m<sup>2</sup>K, 20 °C
- Külső oldal (ablak) 24 W/m $^2$ K, 0 °C

Első lépésben nyissuk meg a peremfeltétel könyvtárat. Ezt a menüsorban a **Libraries / Könyvtárak - > Boundary Condition Library / Peremfeltétel könyvtár** opció kiválasztásával vagy a **Shift + F5**  gyorsbillentyűvel érjük el. A könyvtár kiválasztása után a 16. ábra szerinti ablak jelenik meg.

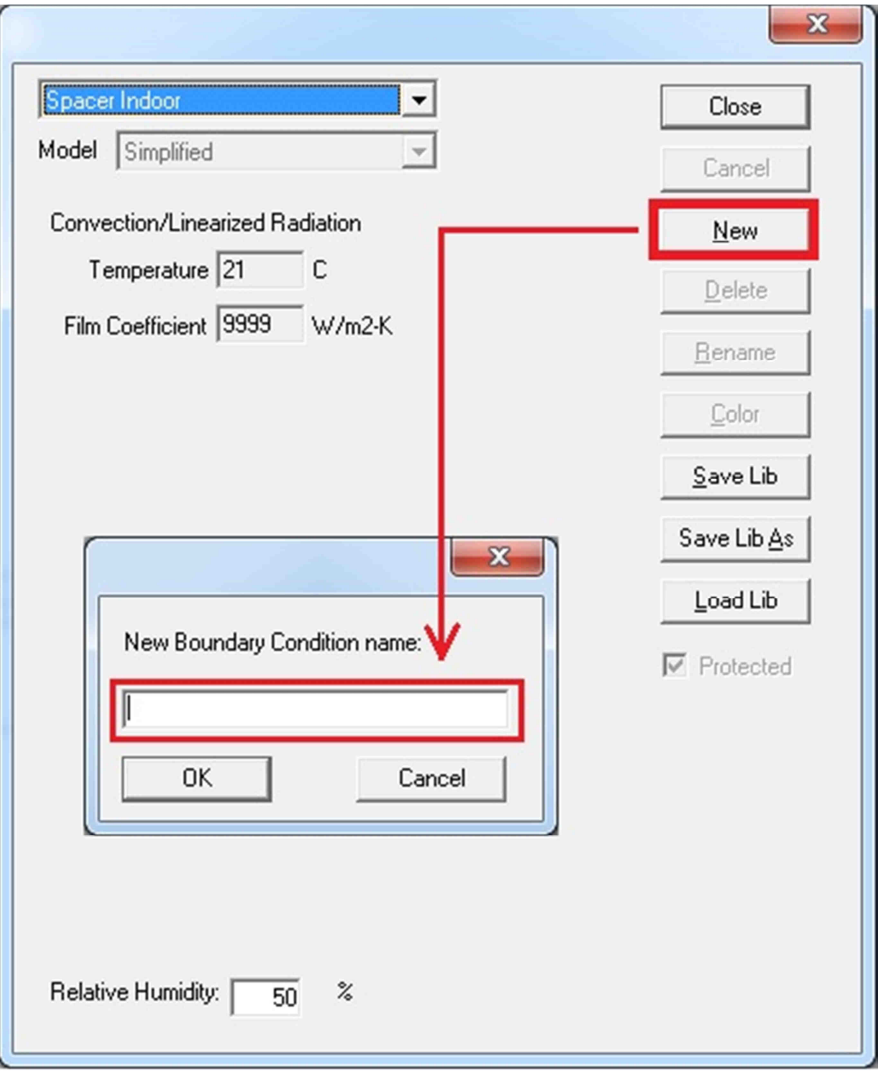

16. ábra: Új peremfeltétel létrehozása

Itt a felugró ablakban kattintsunk a **New / Új** menü gombra. Ennek következtében a már az előzőekből ismert új név megadása ablak ugrik elő. Itt a korábban az anyagkönyvtárnál ismertetett módhoz hasonlóan hozzuk létre az új "belső oldal" peremfeltételét.

Gépeljük be a név helyére 0\_Belso\_oldal. Majd válasszuk az **Ok** lehetőséget.

Ezek után a 17. ábra szerinti beállítások ablak fog megjelenni.

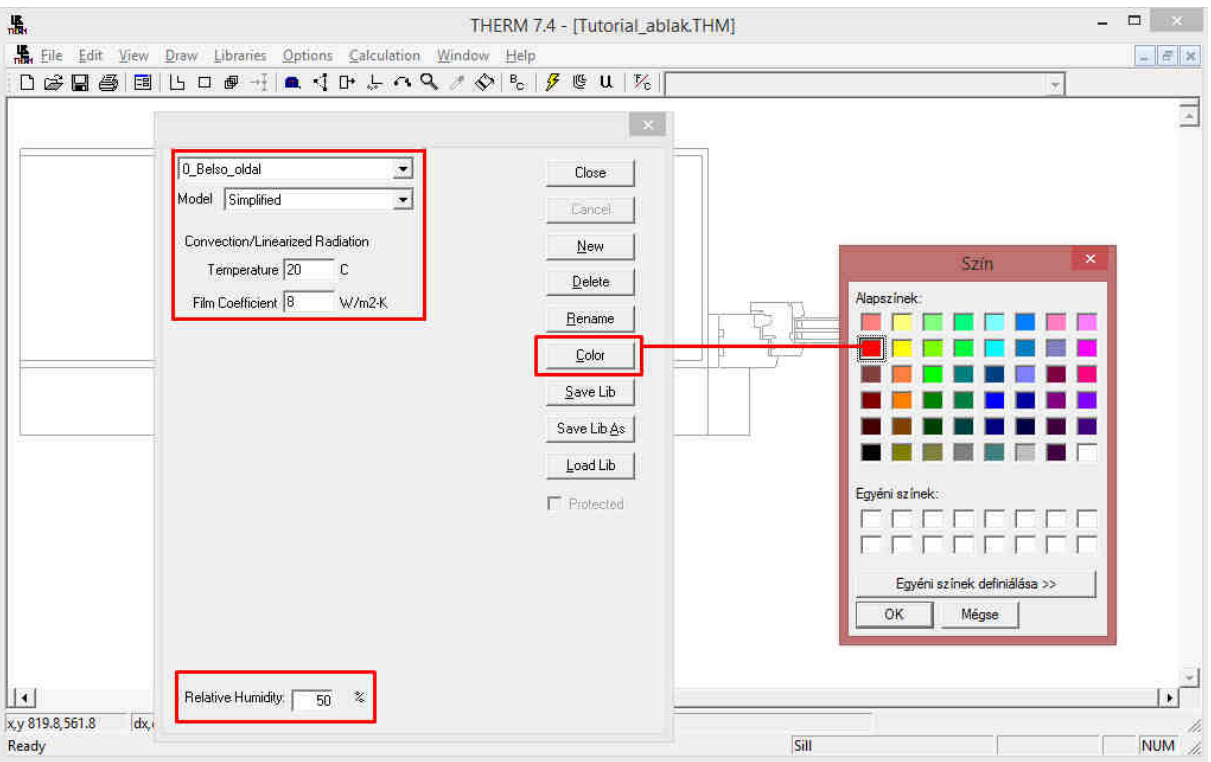

#### 17. ábra: Új peremfeltétel definiálása

Itt több dolgot állíthatunk be a számítások pontosságát és egyéb tényezőket figyelembe véve, melyek az alábbiak:

- Modell legördülő menü.: a hőátadás modell típusa
- Temperature / Hőmérséklet.: A vizsgált felülethez rendelt külső vagy belső léghőmérséklet.
- Film Coeficient / Hőátadási tényező.: Itt a 15. ábra szerinti releváns adatot kell megadni.
- Relative Humidity / Relatív páratartalom.: A relatív páratartalom értéke %-ban kifejezve

Tehát - mint azt az előzőekben leírtuk - itt a jelenlegi beállításokkal adjuk meg a 0\_Belso\_oldal peremfeltétel szükséges adatait. A gyári hőmérséklet adatot írjuk 20° C-ra, a Hőátadási tényezőt pedig állítsuk 8 W/m<sup>2</sup>K értékre.

A relatív páratartalom automatikusan 50%, ezt nem kell megváltoztatni.

Az utolsó beállítási paraméter a szín meghatározása. Ez a vizuális észlelésben és az esetleges hibák felderítésében ad segítséget. Állítsuk a feltétel színét a **Color / Szín** menüre kattintva Pirosra majd **Ok**.

Új feltétel létrehozása a már korábban ismertetett módon lehetséges vagy a megnyitott Peremfeltétel könyvtárban / Boundary Condition Library egyszerűen kattintsunk a **New / Új** menülehetőségre és hozzuk létre a még szükséges peremfeltételt a következő paraméterek alapján.

### - **Külső felület.:**

- o Név.: 0\_Kulso\_oldal
- o Model.: Simplified (Egyszerűsített)
- o Hőmérséklet.: 0 °C
- $\circ$  Hőátadási Tényező.: 24 W/m $^2$ K
- o Szín.: Kék

Ezen kívül használni fogjuk a programban található előre beállított felületet a tok-szárny közötti légrés felületeinek számításához. Ezt a felületet annak az anyagnak a határfelületén tudjuk használni, amihez korábban hozzárendeltünk egy Frame Cavity jellegű anyagot (mintapéldában Frame Cavity NFRC 100). Ez az anyaglistában anyagként jelenik meg, de valójában egy számítási algoritmus.

### - **Tok-szárny légrés felületek:**

- o Név.: Frame Cavity Surface
- o Emissivity: 0.90
- o Szín.: Lila

A peremfeltételek létrehozásával a megadott peremfeltételek az anyagokhoz hasonló módon bekerültek a peremfeltétel könyvtárba, mint ahogy az az alábbi ábrán látható.

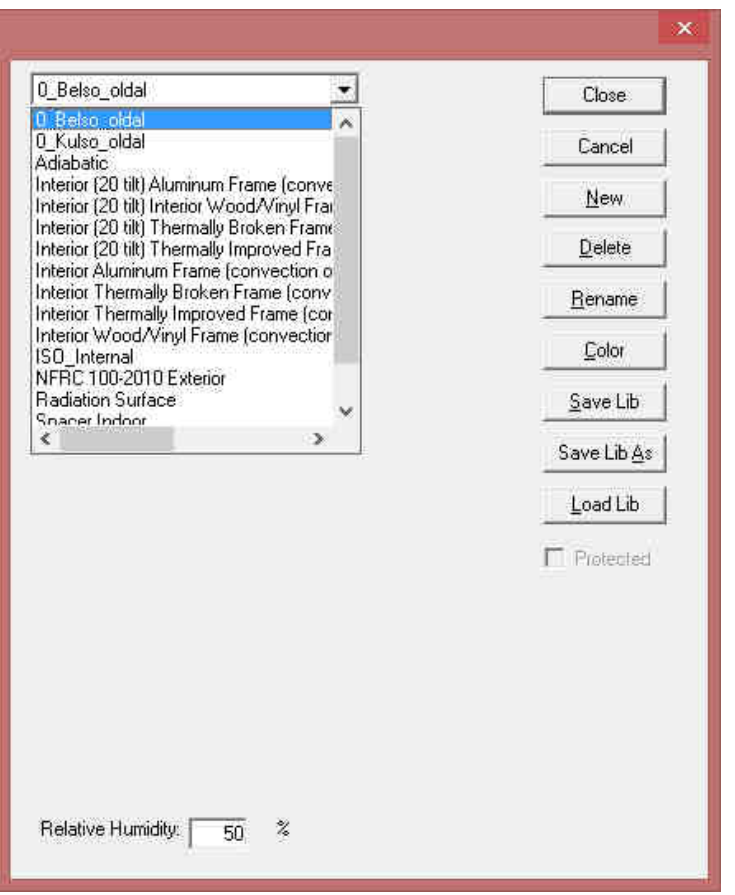

18. ábra: Peremfeltételek könyvtára

A következő lépésben mentsük le az anyag és a peremfeltétel könyvtárat is. Ez egyszerűen a **Save Lib / Könyvtár mentése** vagy a **Save Lib As / Könyvtár mentése mint** lehetőséggel megtehető.

Ezzel az eddigiek alapján meghatároztuk a használni kívánt anyagok hőtechnikai jellemzőit, elláttuk őket a megfelelő hőtechnikai értékekkel valamint meghatároztuk a szükséges peremfeltételeket a számítások elvégzéséhez. Ezen peremfeltételekből jól látható, hogy egy olyan hőtechnikai számítást fogunk végezni a csomóponton, mely 20 °C fokos belső és 0 °C fokos külső hőmérsékletet feltételez 50%-os relatív páratartalom mellett.

A következő lépésben felhasználjuk ezeket a beállításainkat és virtuálisan is megalkotjuk a csomópontunkat a megadott szerkezeti elemekkel.

۰u Megiegyzés: Itt készítsünk egy ismételt teljes mentést a gyakorlófeladaton. Kattintsunk a mentés ikonra.

# 4.4 Az anyagok meghatározása a csomóponti rajzon

A 3.1 pontban beolvastuk a viszgálandó csomópont geometriáját egy előrajzolt dxf fájlból. Ezután hőtechnikai jellemzőikkel definiáltuk a használt építőanyagokat.

Ebben a fejezetben a beolvasott geometria megfelelő részeihez rendeljük az építőanyagokat és peremfeltételeket. Ebben a lépésben megismerjük a program által kínált rajzeszközöket.

**Az alávetített rajzot át kell rajzolnunk a program rajzfelületén az ikonsorban található rajzeszközökkel.** 

## 4.4.1 Egyszerű geometria

Első lépésként az eszköz palettán válasszuk ki a **Draw Rectangle / Téglatest rajzolása** opciót.

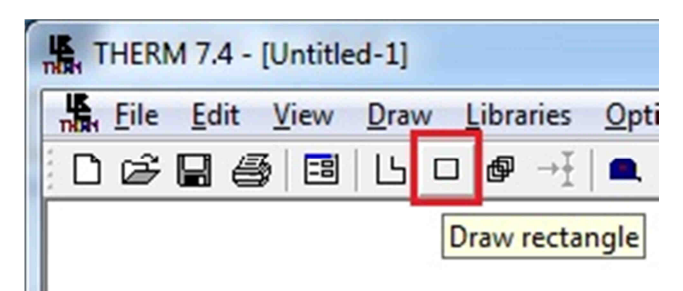

### 19. ábra: Téglalap rajzolása

Szimplán egyszer kattintsunk az ikonra. Az eszköz kiválasztása után a rajzeszköz és a kezelőfelületi anyagkönyvtár is elérhetővé válik. Kiválaszthatjuk a használni kívánt anyagot.

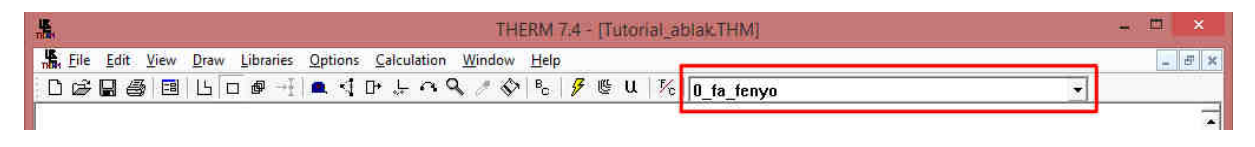

### 20. ábra: Anyaglista az ikonsorban

Kattintsunk a legördülő menü kis fekete nyilára 0\_Fa\_fenyo elem jobb oldalán. Válaszuk ki a 0\_Uveg elemet.

| 最<br>THERM 7.4 - [Tutorial_ablak THM]                            |                                                                                                    | ш<br>×             |
|------------------------------------------------------------------|----------------------------------------------------------------------------------------------------|--------------------|
| B. File Edit View Draw Libraries Options Calculation Window Help |                                                                                                    | $ \mathbb{F}$ x    |
| DGB图图BD图 HAND SAQ A S & B U K D fa fenyo                         |                                                                                                    |                    |
|                                                                  | 0 fa fenyo<br>0 legres belso<br>0 legres kulso<br>0 taytarto<br><b>0</b> uveg [sik es float]<br>1 aljzatbeton                                                                                                    | $\overline{\cdot}$ |
|                                                                  | 1 feltoltes<br>1 porotherm<br>1_tegla<br>1 vasbeton<br>2 hoszig 033<br>2 hoszig 037<br>2 hoszig 040<br>Aluminum [Oxidized, Mill Finish]                                                                                                    |                    |
|                                                                  | Aluminum [Anodized]<br>Aluminum [Painted]<br>Aluminum Alloy [painted]<br>Aluminum Alloys [Anodized]<br>Aluminum Alloys [Oxidized, Mill Finish]<br><b>Butadiene</b><br><b>Butyl rubber</b><br>Butyl rubber, [Isobutene], Solid / Hot Melt<br>$\rightarrow$ | $\mathbf{H}$       |

21. ábra: Anyag kiválasztása az anyaglistából

Az anyag kiválasztása után az egér kurzorát mozgassuk az egyik üvegréteg egyik sarokpontjára, vagy annak közelébe. A program automatikusan érzékeli a legközelebbi sarokpontot. Fejezzük be a téglalap rajzolását úgy, hogy a kurzort a téglalap szemközti sarokpontjához vezetjük és a jobb egérgombot felengedjük. A téglalap az anyaghoz rendelt színnel kerül kitöltésre. (ld. 22. ábra)

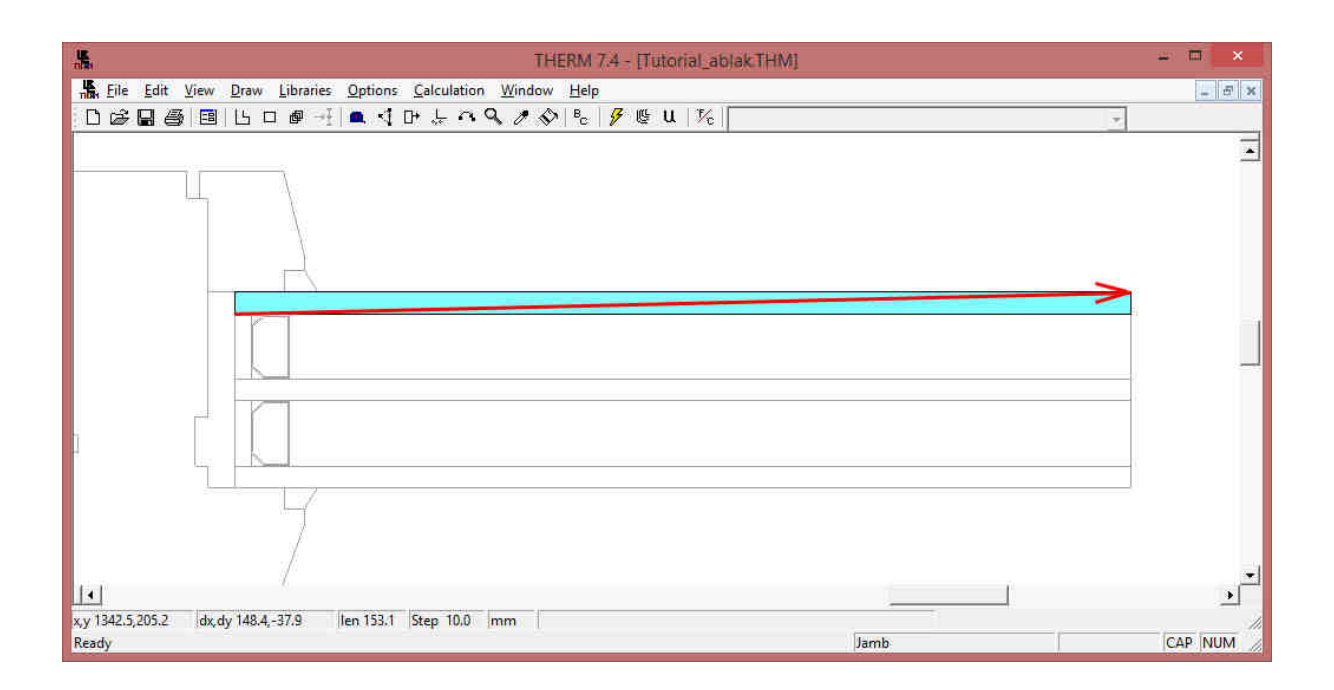

## 22. ábra: Téglalap rajzolása

Ismételjük meg ezt a műveletet a másik két üvegtáblával. (ld. 23. ábra)

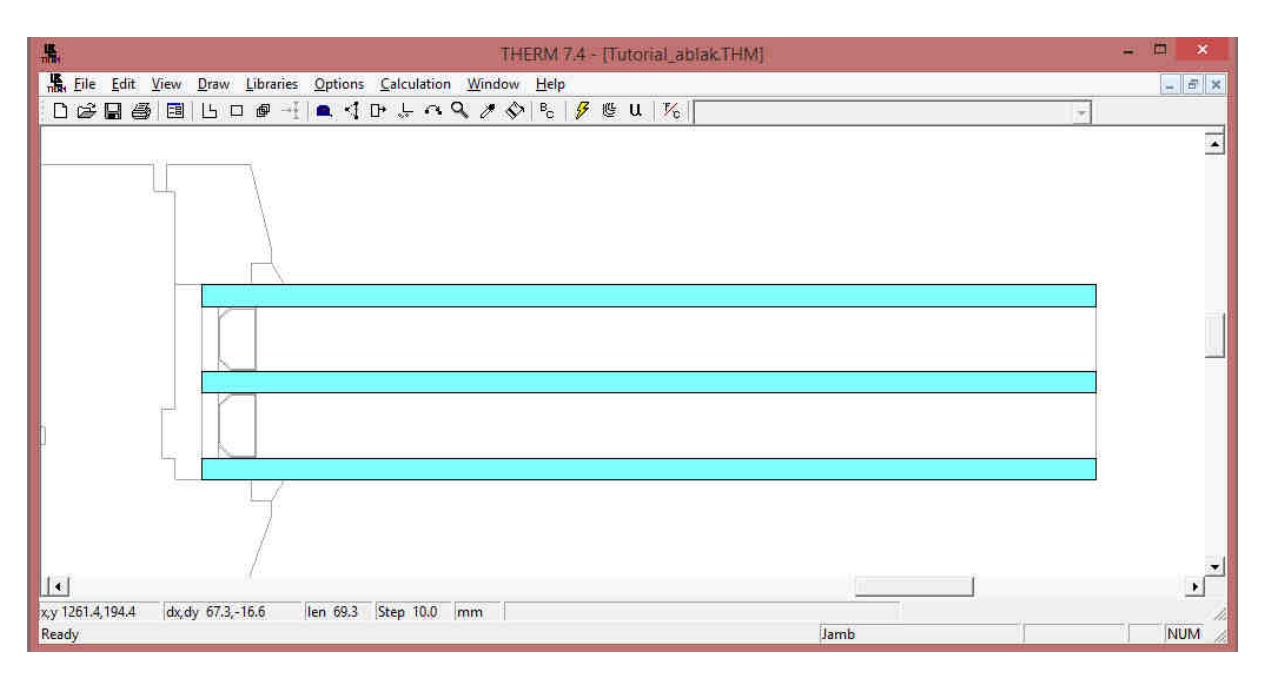

23. ábra: Üvegrétegek rajzolása

Ugyanígy rajzoljuk meg a csomópont egyéb téglalap alakú részeit:

Az üvegrétegek közötti távtartót valós alakja helyett téglalappá egyszerűsítjük. A valósággal egyező alakú ábrázolása zavart okozhat a végeselem hálóban, mert sűrűsége nagyságrendileg eltérne a modell többi részén található hálótól. Anyaga: 0\_tavtarto. (Türkiz)

A üvegperem-tömítés anyagának válasszuk a programban található Polysulphide anyagot (Piros).

A belső és középső üvegtábla közötti légréteg (a rajzon felül) legyen a korábban létrehozott 0 Legres belso anyagból (Lila).

A külső és középső üvegtábla közötti légréteg (a rajzon alul) legyen a korábban létrehozott 0 Legres kulso anyagból (Rózsaszín).

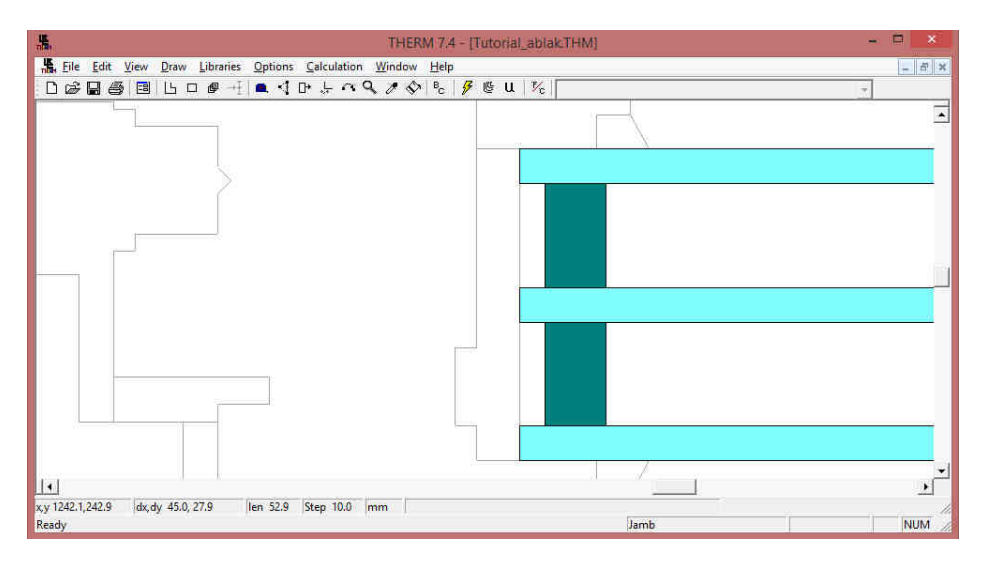

24. ábra: Üvegrétegek közötti távtartó rajzolása

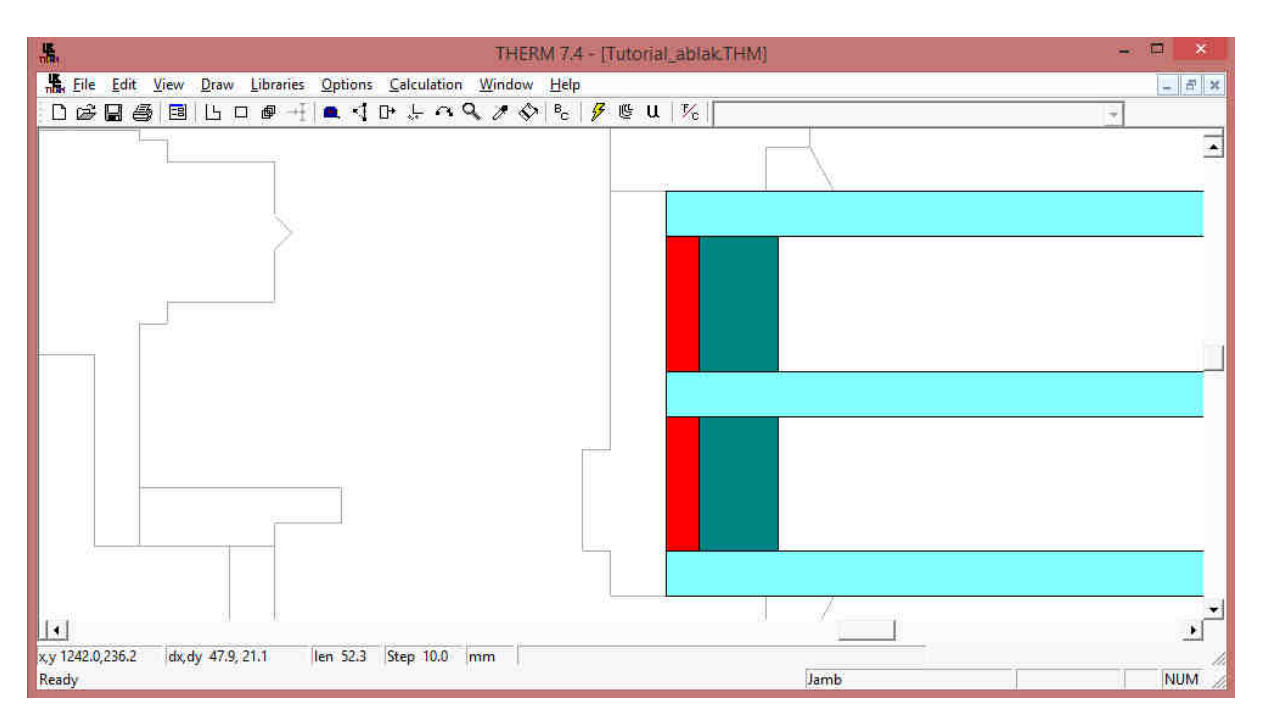

25. ábra: Peremtömítés rajzolása

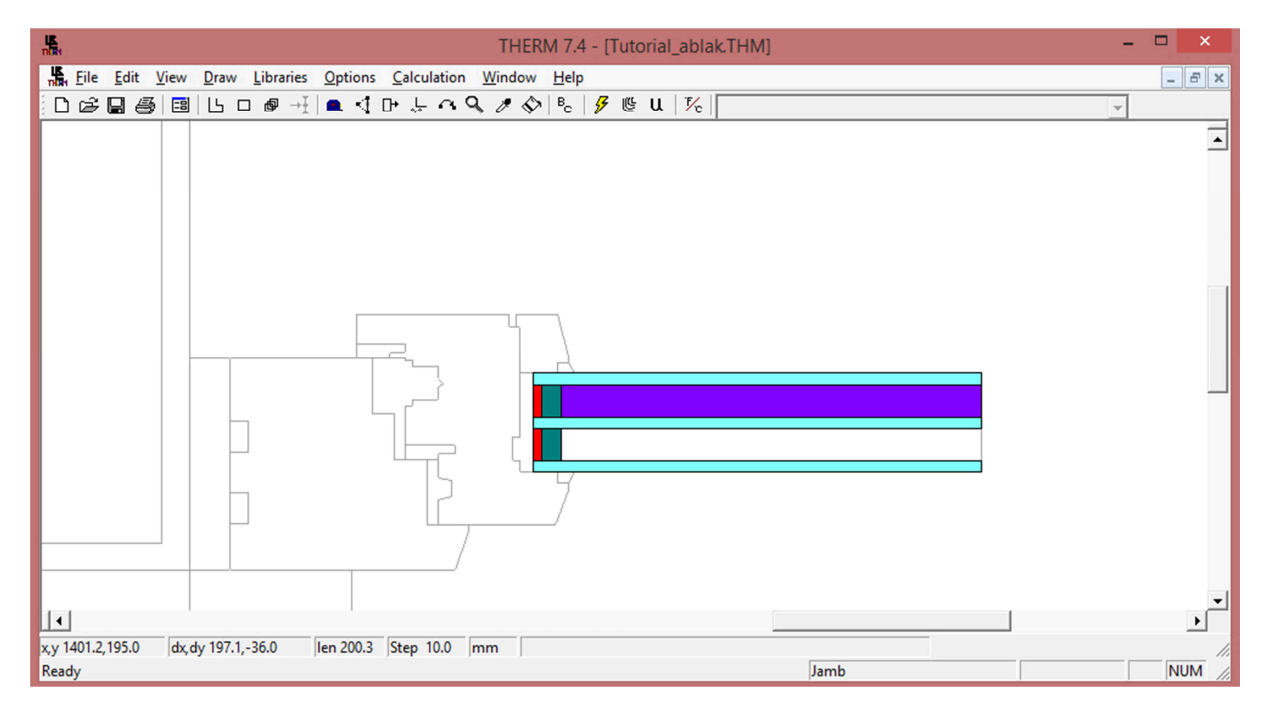

26. ábra: Bels*ő* légréteg rajzolása az üvegtáblák közé

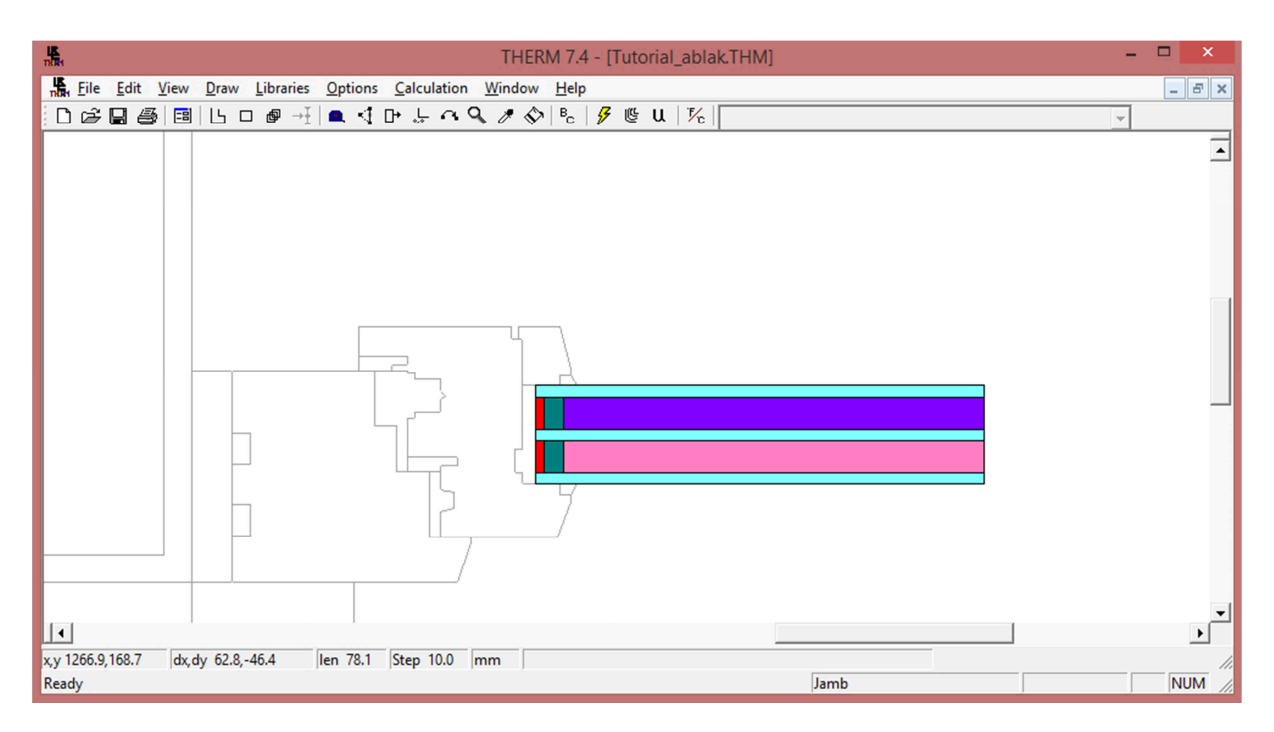

### 27. ábra: Küls*ő* légréteg rajzolása az üvegtáblák közé

Ekkor a legegyszerűbb, téglalap alakú elemek rajzolását és anyagának hozzárendelését befejeztük.

#### 4.4.2 Egyszerű poligonok rajzolása

A téglalaptól összetettebb poligonokat 10-12 csúcspontig megrajzolhatjuk az ikonsor poligon eszközével. Ekkor kattintsunk sorban az egymást követő csúcspontokra és zárjuk a poligont az első pontra kattintással.

Ezzel a módszerrel rajzoljuk meg a csomópont alábbi részeit:

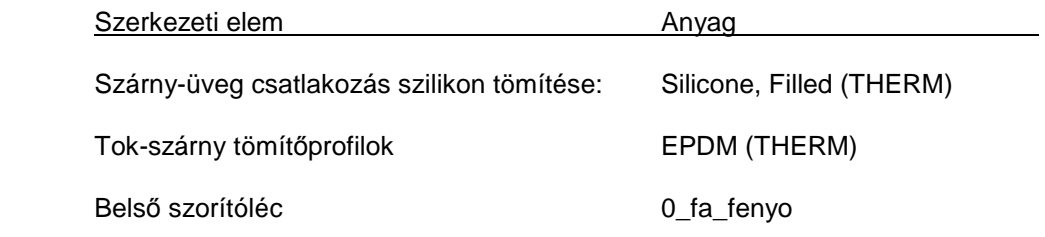

Ha egy csúcspont kimaradt, akkor jelöljük ki a poligont. Ekkor elérhetővé válik az ikonsor "**Insert points**" eszköze és beszúrhatjuk a hiányzó pontot.

Amennyiben rajzolás közben egy csúcspont a kívánt helyéről elcsúszott, az ikonsor "**Move points**" eszközével javítható.

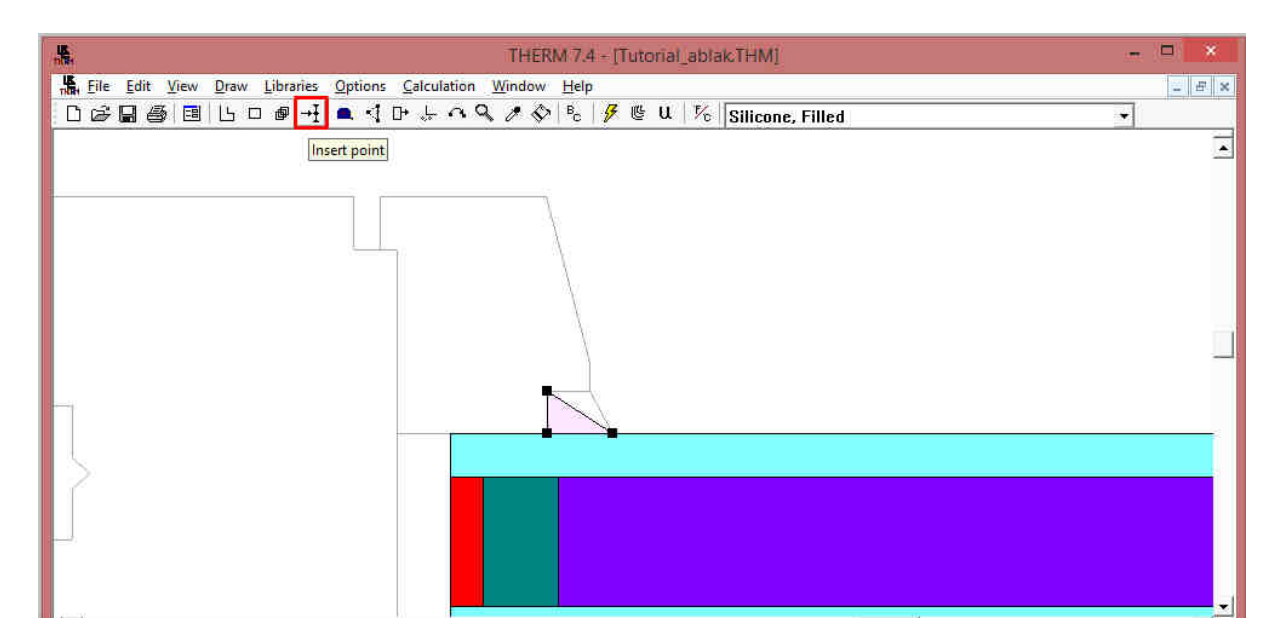

28. ábra: Kimaradt pont beszúrása az "Insert point" eszközzel

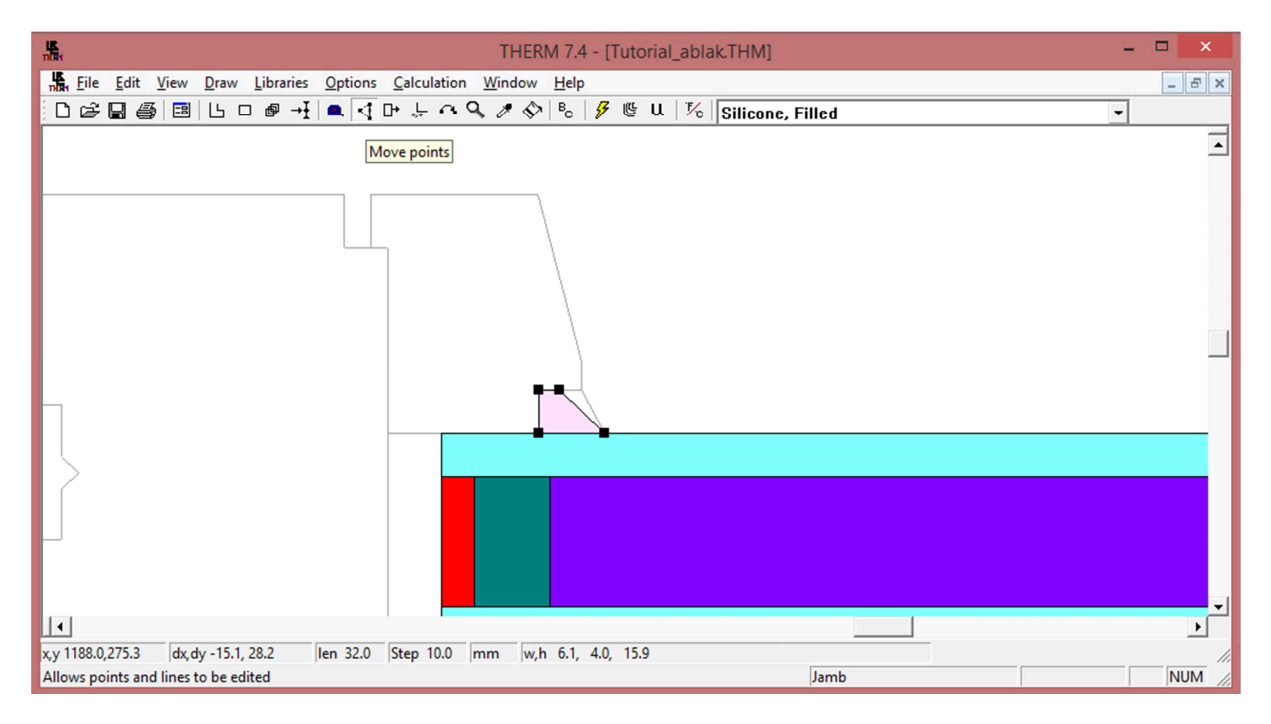

29. ábra: Elcsúszott pont mozgatása a "Move points" eszközzel

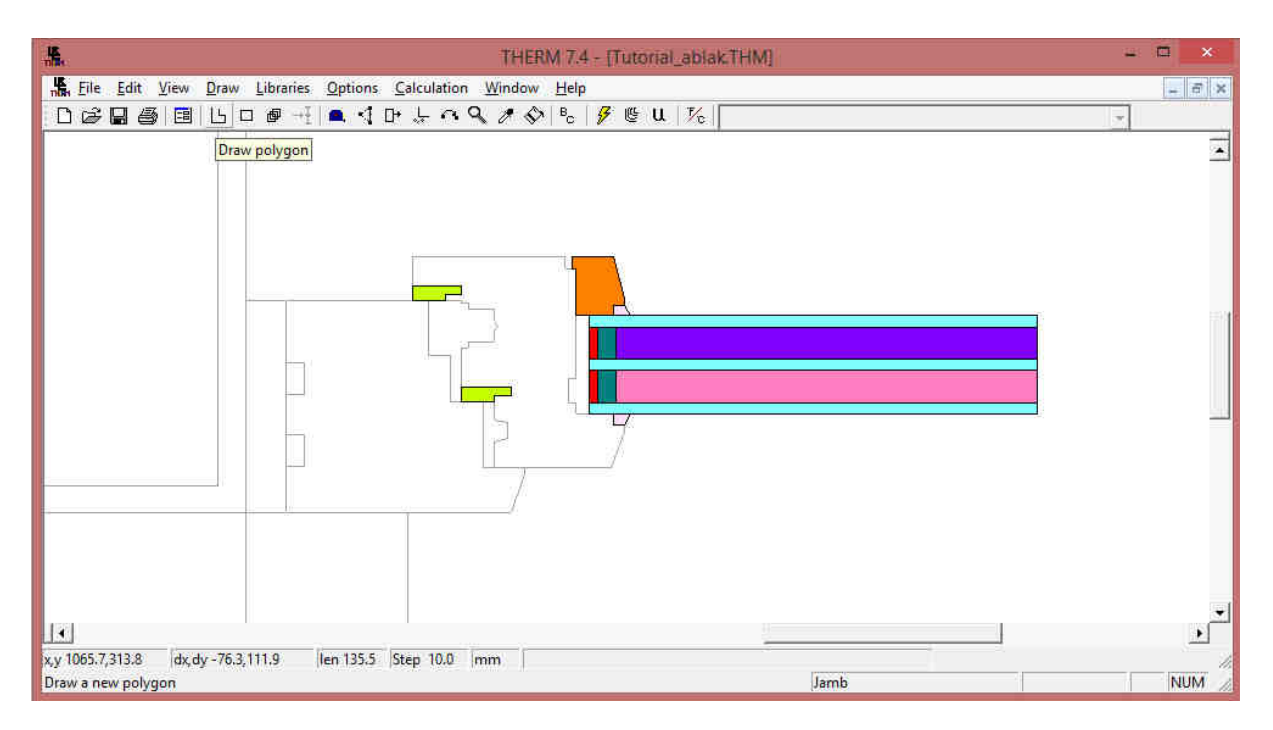

30. ábra: A csomópont képe az egyszer*ű* poligonok berajzolása után

4.4.3 Összetett geometria rajzolása

A 10-12 csúcspontnál több csúcsponttal rendelkező poligonokat érdemes több részletben megrajzolni. Ezzel gyorsabbá és pontosabbá tehetjük a geometria megadását. A felosztás közben kerüljük a nagyon hegyes szögeket.

Rajzoljuk meg ezzel a módszerrel a tok és szárny profilt. Az anyag: 0\_fa\_fenyo.

Tipp:

Ügyeljünk arra, hogy kattintsunk köztes pontot oda is, ahol a poligonnak éle van, de egy szomszédos poligonnak csúcsa. Például a 31. ábrán piros keretben ábrázolt helyeken.

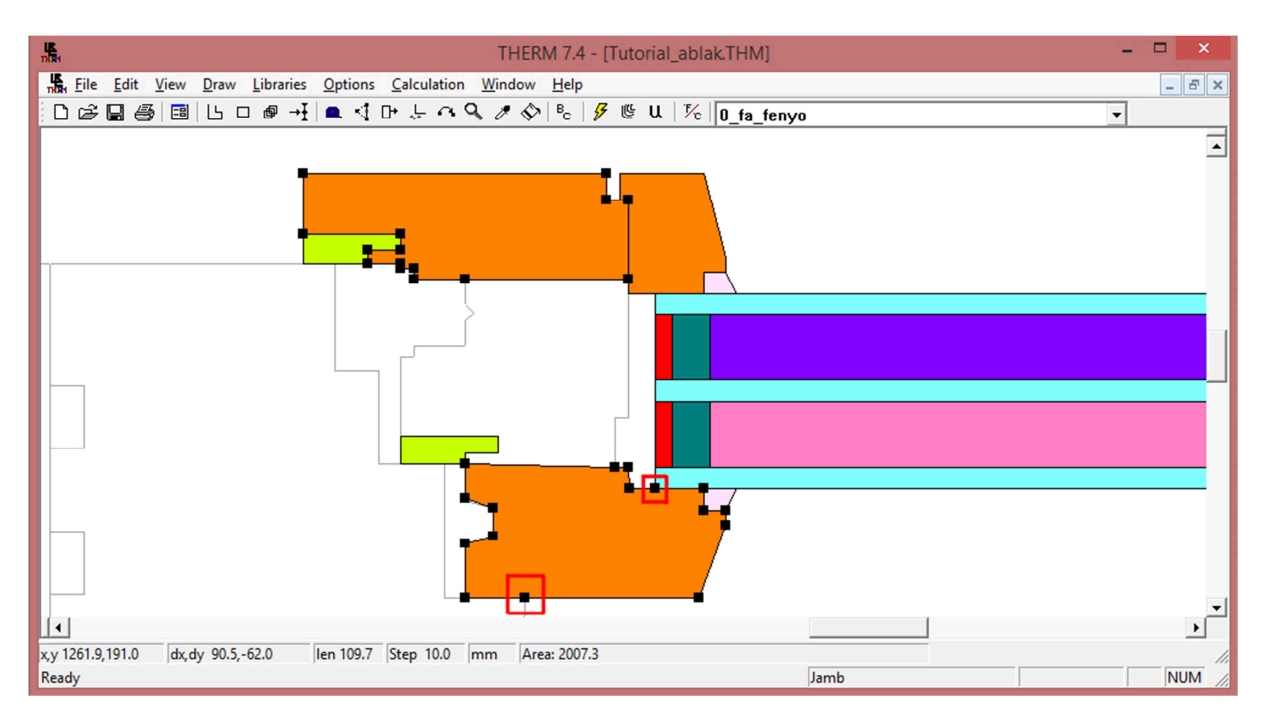

31. ábra: A csomópont képe az összetett poligonok berajzolása munka közben

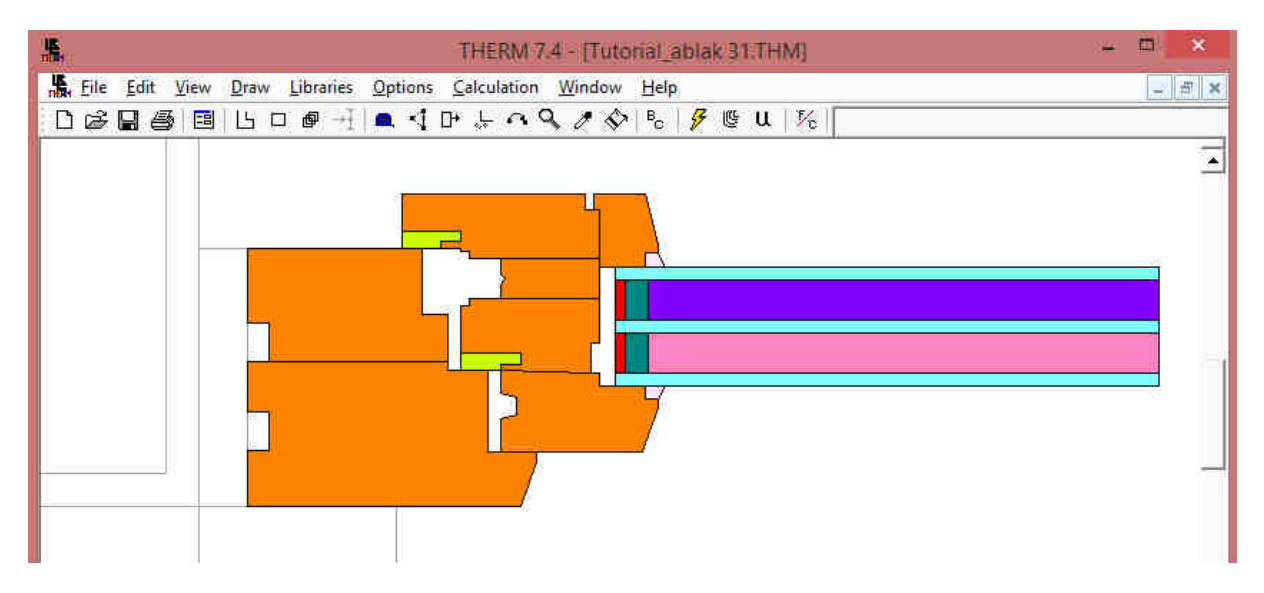

32. ábra: A csomópont képe az összetett poligonok berajzolása után

# 4.5 A légrések meghatározása a csomóponti rajzon

### **Az anyagok hozzárendelése során az ablak csomópontok speciálisak abból a szempontból, hogy légrés található bennük.**

Ezzel szemben például egy födém csomópontnál vagy falcsatlakozásnál légrés általában nincs. Emiatt az ablakok légréseinek definiálását külön pontban ismertetjük. Az ablakszerkezetben a fal-tok, a tokszárny és a szárny-üvegezés találkozásánál légrések találhatók.

Ezen kívül légrésként szimulálható a szárny-üvegszorító léc közötti 5 mm-nél keskenyebb horony is. Ez a horony azért nem hagyható "anyag" nélkül, mert akkor a belső peremfeltételt rendelné hozzá a program. Az 5 mm-nél keskenyebb légréseknél viszont a konvekció alacsonyabb, mint normál belső felület esetén, valamint sugárzásos hőátadás is van a horony egymásra néző felületei között. Emiatt egy enyhén szellőző légrés algoritmust rendelünk hozzá.

Rajzoljuk meg a csomóponton a légréseket a 4.4 pontban ismertetett téglalap, egyszerű vagy összetett poligon módszerrel. A légrések anyaga legyen a program anyaglistájában található Frame Cavity NFRC 100. Kivéve a szárny horony, ami Frame Cavity Slightly Ventilated NFRC 100. Ezek az anyagok valójában számítási algoritmusok, ahogy azt fentebb említettük.

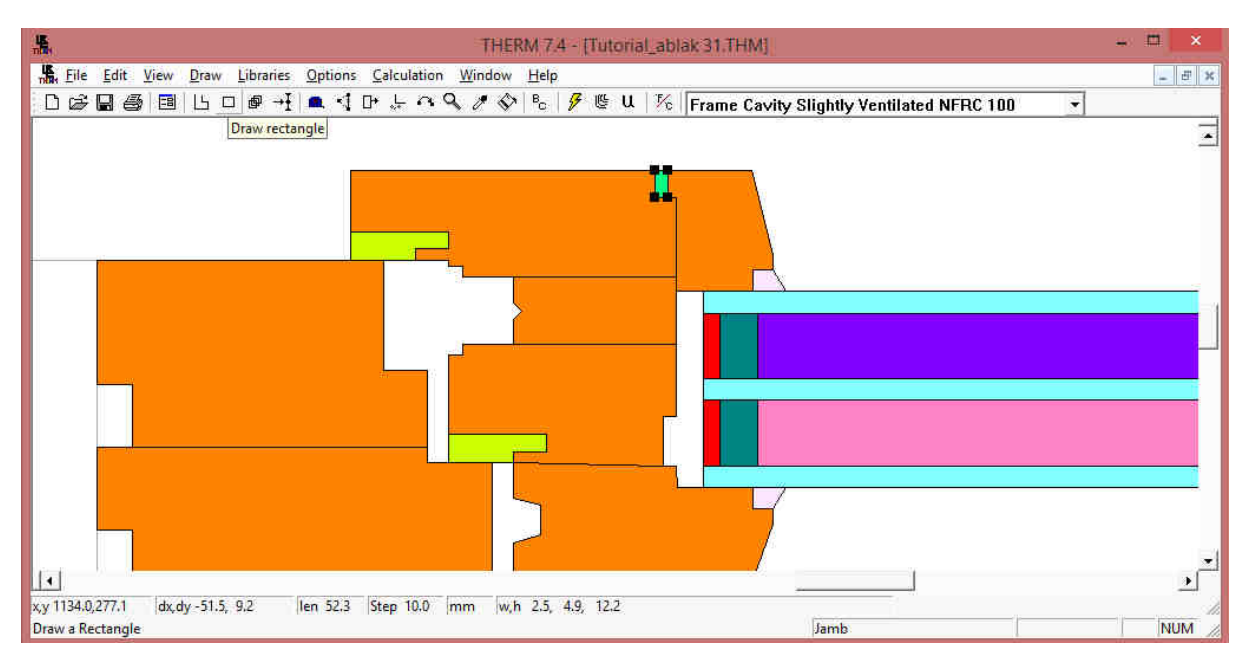

33. ábra: Horony definiálása enyhén szell*ő*ztetett légrésként

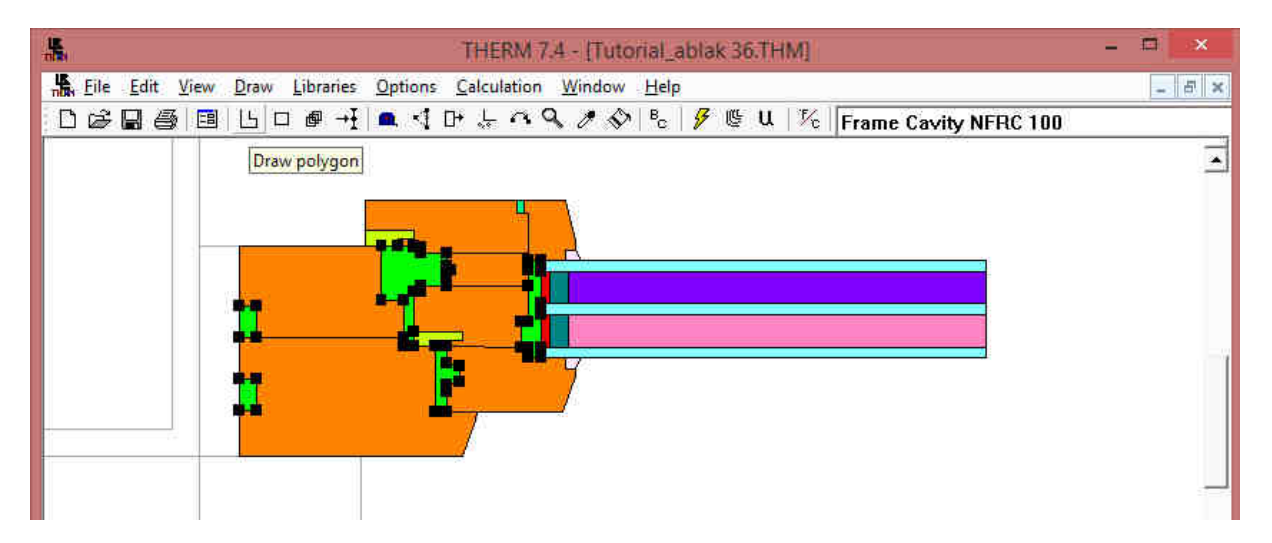

34. ábra: Légrések definiálása

Ezzel a csomópontunk geometriája és az anyagok szerkezetekhez rendelése elkészült. A számítások előtt még egy feladatunk van, ez pedig az előzőekből ismert Peremfeltételek átültetése a rajzra illetve a felületekhez rendelt hőátbocsátási tényezők (U-Factor) definiálása.

Ы Megjegyzés: Itt készítsünk egy ismételt teljes mentést a gyakorlófeladaton. Kattintsunk a mentés ikonra.

# 4.6 A peremfeltételek hozzárendelése a csomóponti geometriához

Első lépésként kattintsunk az eszköz sávban található, **Boundary Conditions / Peremfeltételek**  ikonra egyszer. Lásd az alábbi ábra.

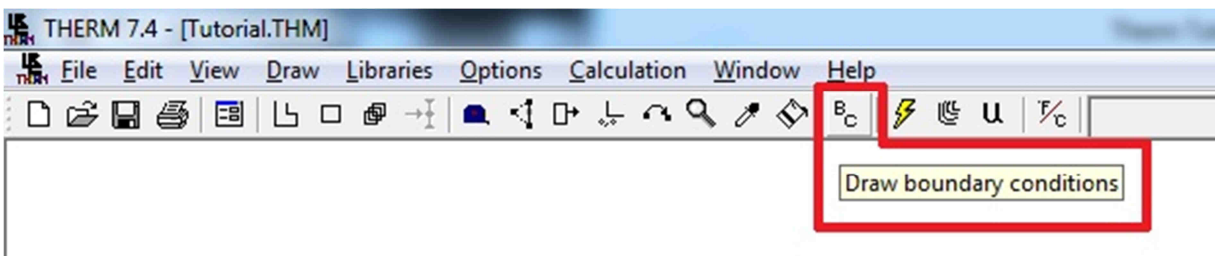

### 35. ábra: Peremfeltételek eszköz az ikonsoron

Az ikonra kattintva a program ellenőrzi a poligonok határfelületeit. Hibaüzenettel jelzi, ha a poligonok átfednek vagy rés van közöttük. A hibát grafikusan is jelzi piros körökkel a rajzterületen. Hiba esetén javítsuk a hibát a "Move points" és az "Insert points" lehetőségekkel, vagy rajzoljuk újra a hibás poligont.

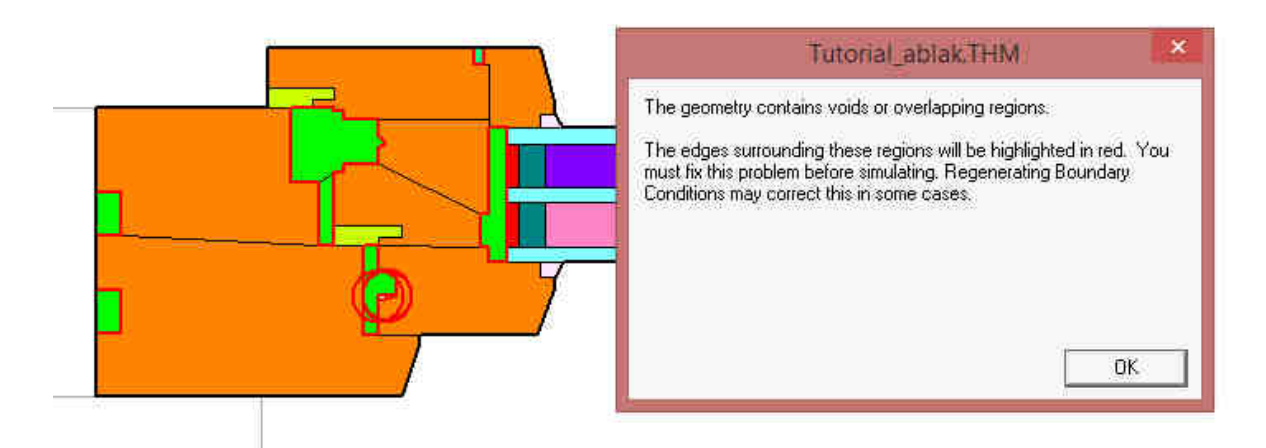

36. ábra: Poligonok átlapolási hibája és hibaüzenete

A folytatáshoz javítsuk ki a geometriai hibákat és kattintsunk újra a BC ikonra.

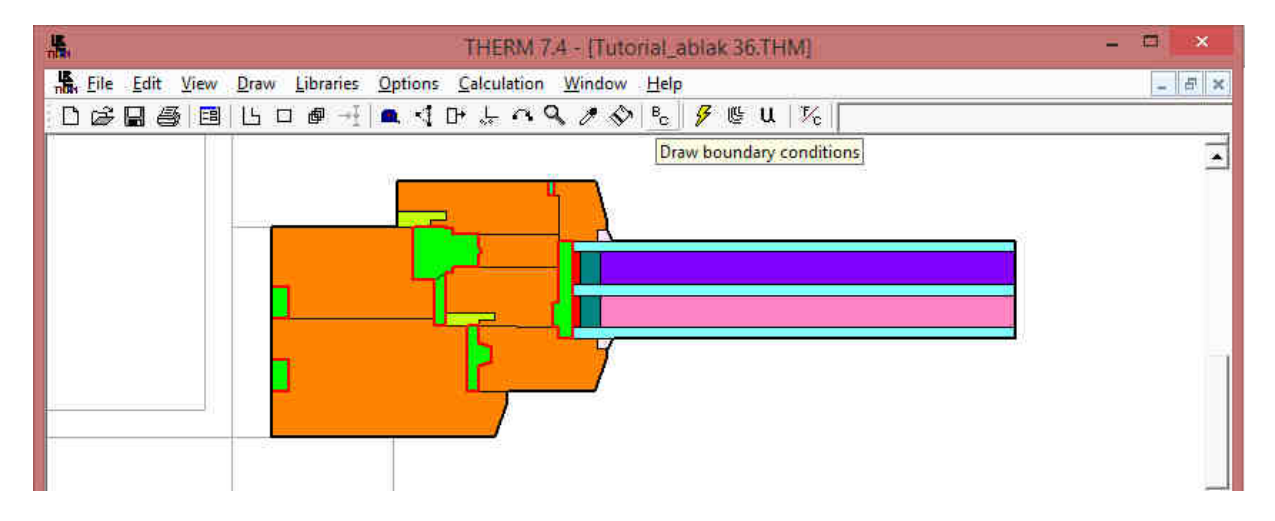

#### 37. ábra: A program azonosítja a határfelületeket

Ezek után a rajzon meghatározhatjuk a peremfeltételi vonatkozásokat.

Vegyük észre, hogy a THERM program automatikusan légrésként azonosította a korábban légrés anyaggal definiált részeket. Ezek határfelületét a program **vastag piros vonallal** jelöli és ha kijelöljük, akkor a a Peremfeltételek listában a "Frame Cavity Surface", azaz "keret légrés felület" jelenik meg.

A csomópont külső határfelületén **Fekete vastag vonal** jelenik meg és kijelölve a program mutatja az Adiabatikus peremfeltétel hozzárendelését.

**A THERM program tehát alapesetben automatikusan az adiabatikus peremfeltételt rendeli hozzá a csomópontunk külső határfelületeihez. Feladatunk kijelölni az adiabatikustól eltérő felületeket és hozzájuk rendelni a vonatkozó peremfeltételt, amit korábban definiáltunk.** 

## FONTOS:

A határoló felületek többszörös kijelölése esetén a program az óramutató járásával ellentétesen tudja a határoló felületeket egyszerre kijelölni. Ha a kijelölendő tartományt egy ívként képzeljük el a képzeletbeli óra számlapján, akkor kattintsunk először a "legkésőbbi" élre, másodszor pedig a "legkorábbira".

Először határozzuk meg a helyiség belseje felé eső felületeket. A vonatkozó élek kijelölése után a Peremfeltételek listájában válasszuk a 0 Belso oldal peremfeltételt. Ezt a legördülő listát az ikonsorban ugyanott találjuk, ahol korábban az anyagokat választottuk ki a rajzolás során.

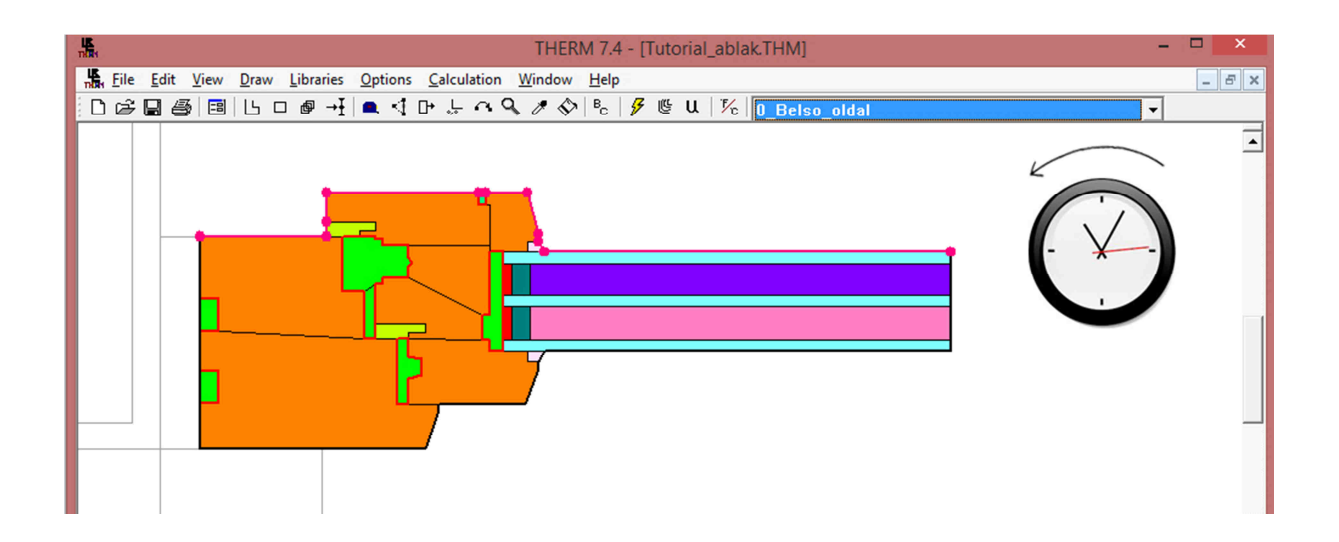

#### 38. ábra: Bels*ő* határolófelületek kijelölése

Hasonlóan jelöljük ki a külső oldali felületeket is és válasszuk a 0 Kulso oldal peremfeltételt.

| 鼎                                                                                                    | THERM 7.4 - [Tutorial_ablak THM] | 画<br>×       |
|----------------------------------------------------------------------------------------------------|----------------------------------|--------------|
| File Edit View Draw Libraries Options Calculation Window Help                                                                                                    |                                  | $  \sqrt{x}$ |
| $\begin{array}{l} \Box \text{ } \mathcal{C} \text{ } \blacksquare \text{ } \mathcal{C} \text{ } \blacksquare \text{ } \blacksquare \text{ } \blacksquare \text{ } \blacksquare \text{ } \blacksquare \text{ } \mathcal{A} \text{ } \blacksquare \text{ } \blacksquare \text{ } \mathcal{A} \text{ } \mathcal{A} \text{ } \mathcal{A} \text{ } \lozenge \text{ } \mathcal{A} \text{ } \mathcal{B} \text{ } \blacksquare \text{ } \mathcal{C} \text{ } \blacksquare \text{ } \blacksquare \text{ } \mathcal{V} \text{ } \lozenge \text{ } \square \$ |                                  | ▼            |
|                                                                                                    |                                  |              |
|                                                                                                    |                                  |              |

39. ábra: Küls*ő* határolófelületek kijelölése

A 38. és 39. ábrákon látható, hogy a feltétel kiválasztásával a peremfeltételekkor meghatározott szín aktívvá válik és a falazat belső oldalán egy vastag magenta színű vonal, a külső oldalon pedig egy vastag zöld színű vonal lesz látható.

A tokszerkezet fal felé eső oldala és az üvegszerkezet szabad vége **Adiabatic / Adiabatikus** peremfeltétel marad. Az adiabatikus éleket a program Vastag fekete vonallal jelöli. Az üvegszerkezet értelemszerűen folytatódik a szabad végen túl is, de a program nem kalkulál hőárammal ebben az irányban.

A szerkezeti csomópont minden éléhez peremfeltételeket definiáltunk.

u .<br>Megjegyzés: Itt készítsünk egy ismételt teljes mentést a gyakorlófeladaton. Kattintsunk a mentés ikonra.

# 4.7 A hőátbocsátási felület beállítása

A következő és egyben utolsó beállítás a hőátbocsátási felület / U-Factor Surface beállítása. A **h***ő***átbocsátási felület / U-Factor Surface** gyakorlatilag a Peremfeltételek csoportokba rendezése. A hőátbocsátási felület / U Factor Surface csoportokkal határozzuk meg a program számára, hogy mely felületre számoljuk a hőáramot.

Eredményeinket a **U-Factors ablakban** tekinthetjük meg, ahol a beállított U-Factor Surface tag-ek szerint csoportosítva jelennek meg a számítási eredményeink.

Annak érdekében, hogy később az U-Factors ablakban megjelenjen a csomópontra számított hőáram, kapcsoljuk be a **Lehet***ő***ség / Beállítások / Beállítások** lapon azaz **Options / Preferences / Preferences** tabon az **Eredmények megjelenítése / H***ő***áram** azaz **Results Display / Heat flow** kapcsolót. (ld. 40 ábra)

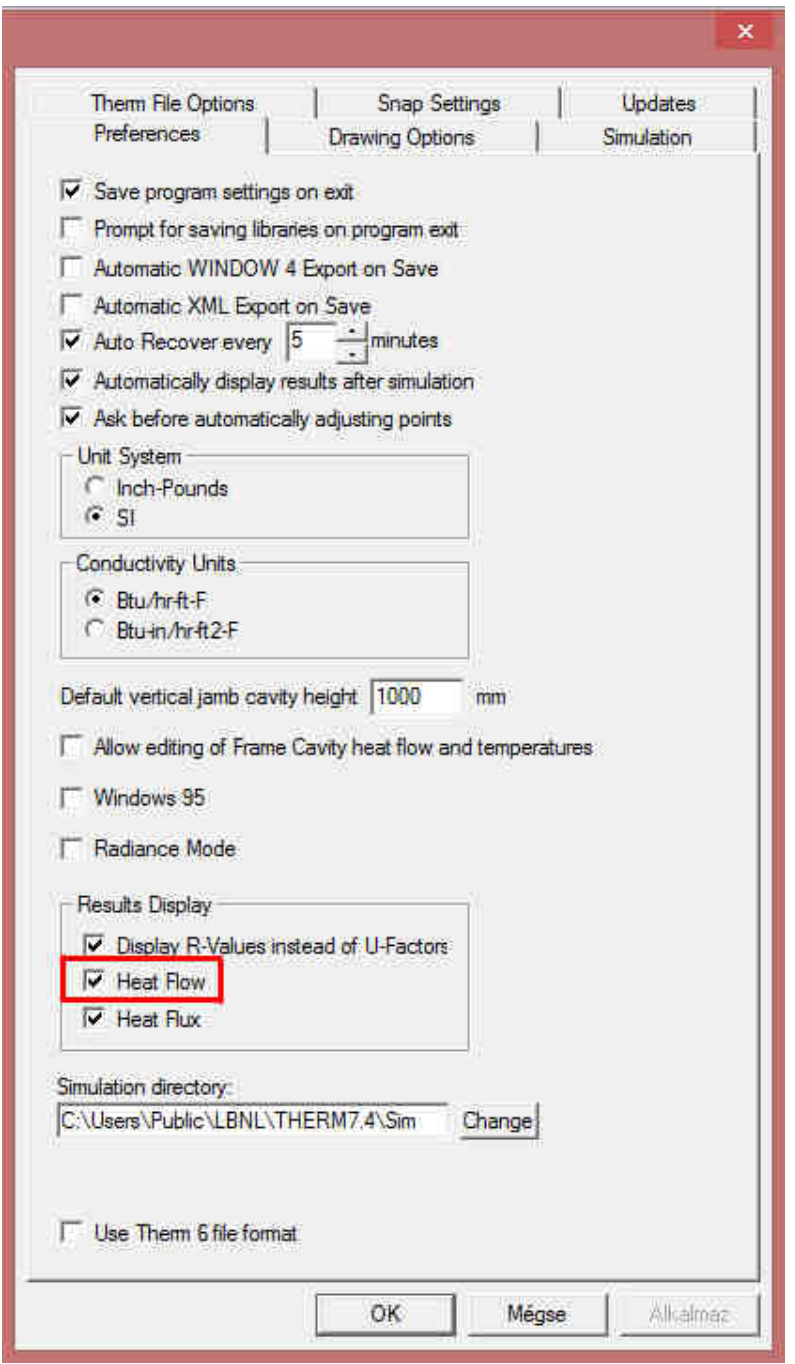

40. ábra: H*ő*áram kijelzés bekapcsolása

A **Lehet***ő***ség / Beállítások / Therm File beállítások** lapon azaz **Options / Preferences / Therm File Options** tabon módosíthatjuk az alapbeállításokat.

Elsőként kattintsunk duplán bal egér gombbal a tokszerkezet külső élére. Ekkor az alábbi ablak jelenik meg. (41. ábra)

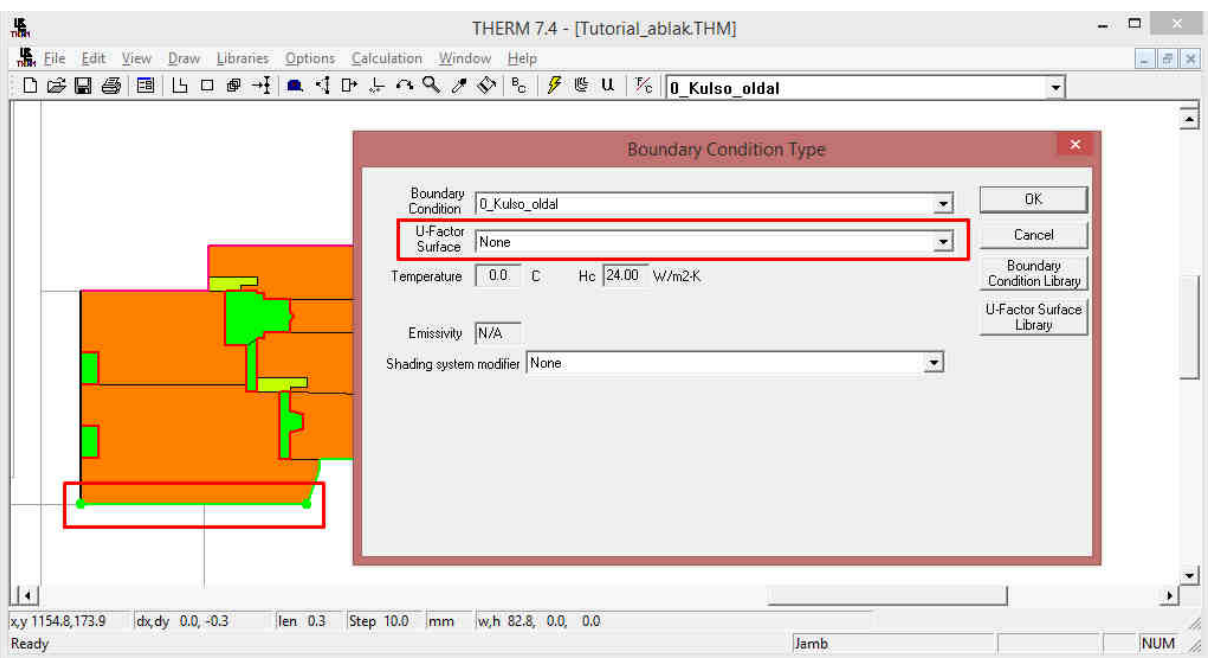

#### 41. ábra: U-Factor Surface beállítása egy élen

Ezen felugró ablakban két beállítási funkció ami számunkra jelentős. Az első legördülő menü a már korábban ismertetett **Boundary condition / Peremfeltétel.** Itt módosítható a kijelölt szerkezet peremfeltétele, ha szükséges.

A második legördülő menü a **U-Factor Surface / U-Faktor szempontjából figyelembe vett felület**. Itt kiválaszthatjuk, hogy a program a számítandó felület kapcsán milyen geometria szerint számolja az U értéket. Válasszuk ki az **U érték** legördülő menüt. (Lásd 42. ábra)

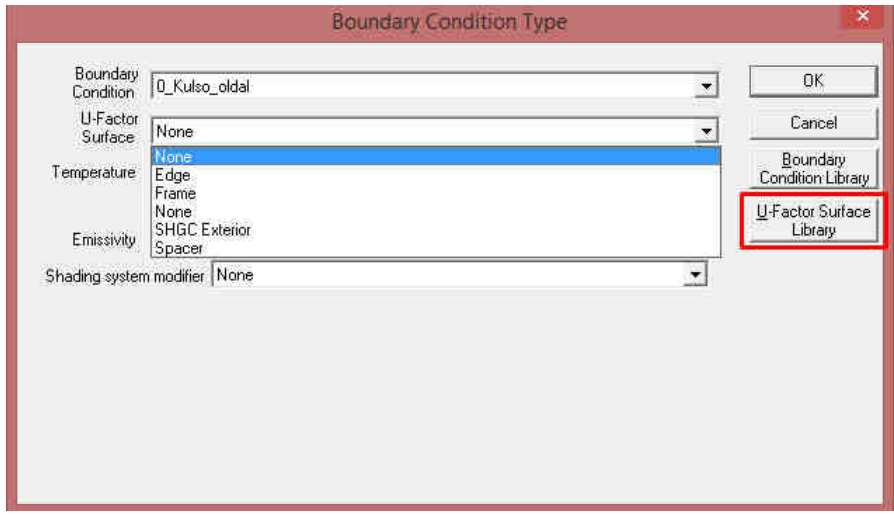

42. ábra: Peremfeltétel és U-Factor Surface tag beállítása a kijelölt élen

A menü kiválasztásával a következő lehetőségeket ajánlja fel a program.

- None / Nincs
- Edge / Szegély

Frame / Keret

Az SHGC Exterior és a Spacer opció számunkra irreveláns ezért ezekkel nem foglalkozunk.

Válasszuk az Edge / Szegély lehetőséget, ha vonal mentén vagyunk kíváncsiak a számolt U értékre. Épület csomópontok esetén mindig az Edge / Szegély opcióra van szükségünk. A Frame / Keret opciót ajtók és ablakok esetében alkalmazzuk.

**A mintapéldában hozzunk létre külön U-Factor nevet a külső és külön a belső felületekhez.** 

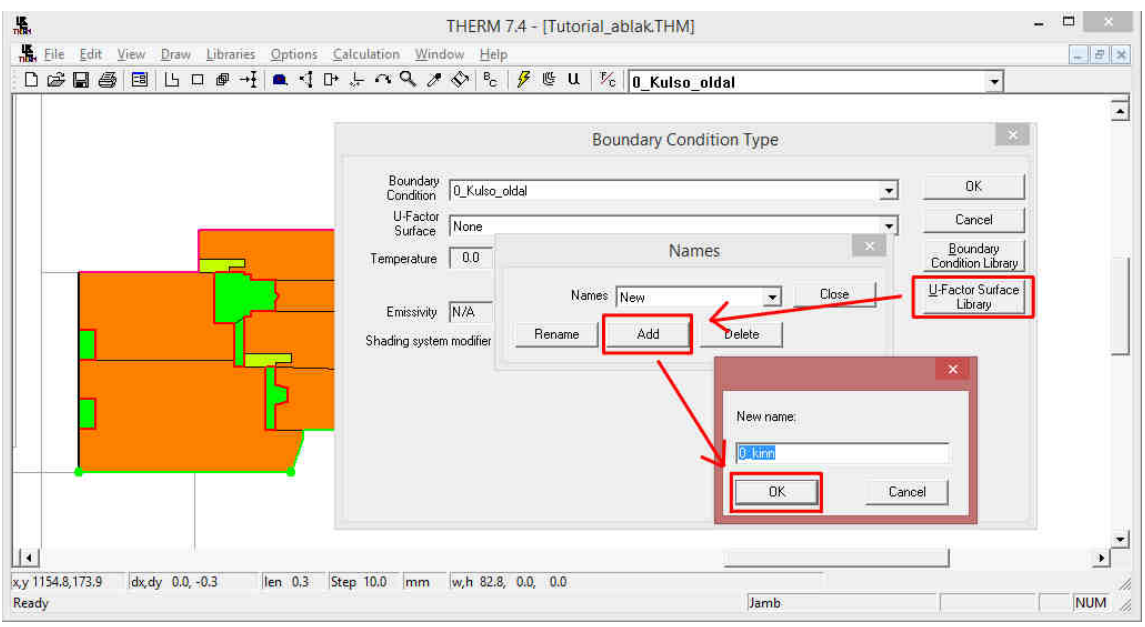

43. ábra: Új U-Factor definiálása

A belső felületeknél próbáljuk ki az élek többszörös kiválasztását. Ehhez jelöljük ki az első élt (a bal felső sarokban), majd kattintsunk duplán az utolsó belső élre. Vegyük figyelembe, hogy az éleket az óramutató járásával ellentétesen kell kijelölni. Kijelölés után állítsuk be az **U-Factor Surface** legördülő menüben a **0\_benn** lehetőséget.

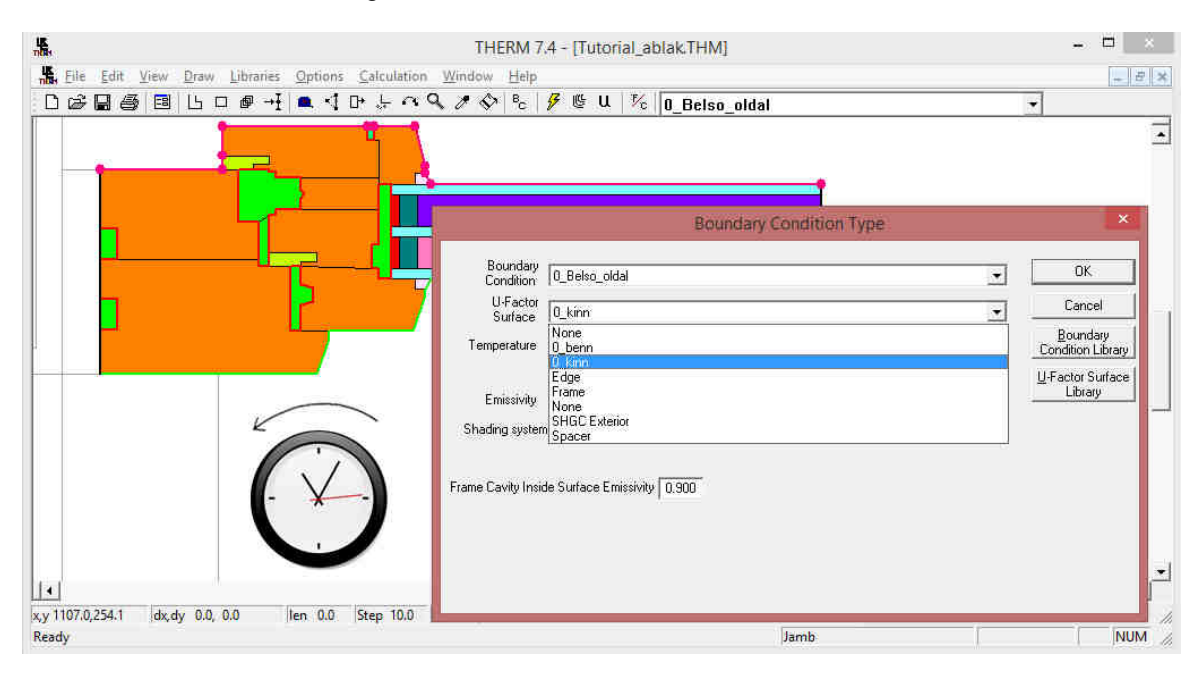

44. ábra: U-Factor beállítása a bels*ő* felületen többszörös kijelöléssel

Я Megiegyzés: Itt készítsünk egy ismételt teljes mentést a gyakorlófeladaton. Kattintsunk a mentés ikonra.

# 4.8 Átfedések, Hibás pontok, Szerkesztési hézagok

Annak érdekében, hogy a szimulációs számítási feladatot elvégezhessük, a szerkezeti geometriának pontosan definiáltnak kell lennie. Ez alatt azt értjük, hogy a csomópont nem tartalmazhat például hézagokat, átfedő poligonokat, vagy olyan pontokat melyeket a THERM nem tud azonosítani.

A geometria és az anyagok meghatározása során több olyan beépített funkció található a programban amik segítenek ezen hibák elkerülésében. Az **Always Check for Owerlapping Polygons** vagyis az Átfed*ő* Poligonok állandó ellen*ő*rzése beállítás is ezt segíti elő. Ez a beállítási lehetőség a legördülő menü **Options(Beállítások)Preferences(Lehetőségek)Draw Options(Rajz beállítások)** felugró menüben lehetséges. Ez a fő beépített eszköze ezen hiba kiküszöbölésének (ld. 45. ábra).

Ezt a lehetőséget természetesen ki is kapcsolhatjuk, de az alkalmazásának túlnyomó többségében nem javasolt. Egy másik ilyen lehetőség a hibák ellenőrzésére a **View(Nézet)** legördülő menüben a **Show Voids(Hézagok mutatása)/Overlaps(Átfedések)**.

Megjegyzés.: A geometria és a peremfeltételek beállítása során érdemes néhány alkalommal ezeket a hibaellenőrzéseket lefuttatni a hibák korai elkerülése miatt.

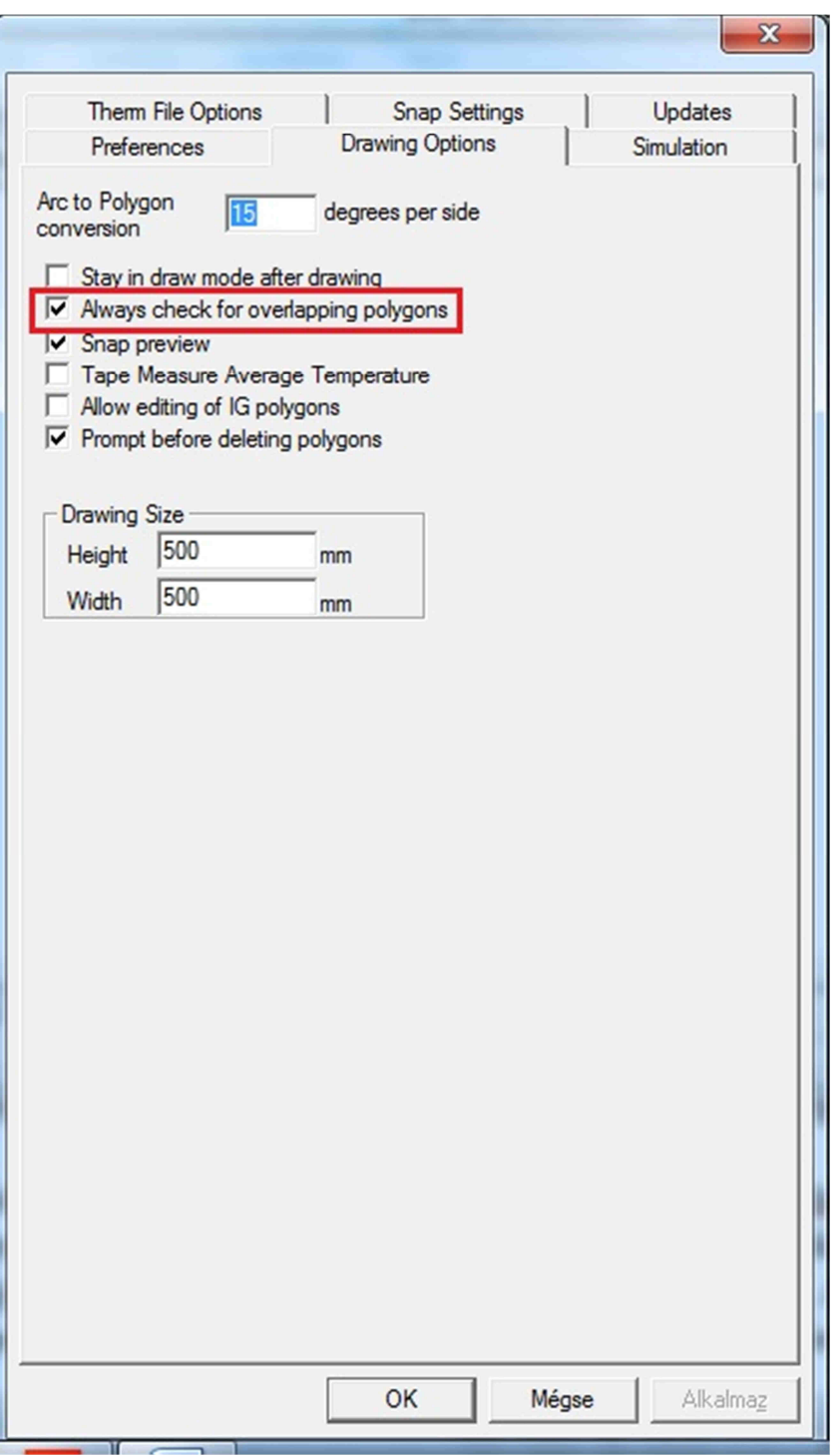

45. ábra:Átfed*ő* poligonok keresése

Például.: Amikor a peremfeltételek kerülnek számításra a THERM programban a program automatikusan érzékeli az összes pontot 0.1mm és 0.01mm távolságban egymástól. Azokat a pontokat amik 0.01mm-nél közelebb helyezkednek el egymáshoz a program automatikusan egyesíti.

Ha egy felugró ablak jelenik meg, melyben a program egy olyan üzenetet jelenít meg, hogy "There **are points in the model that are closer togather than the program tolerance."** vagyis "Előfordulhatnak olyan pontok, melyek közelebb vannak mint a program tolerancia értéke". Ebben az esetben nagy általánosságban az első lehetőséget vagyis "Automatically adjust points within

**tolerance"** vagyis "Automatikusan igazítsa a pontokat a tolerancia határon belül" lehetőséget válasszuk.

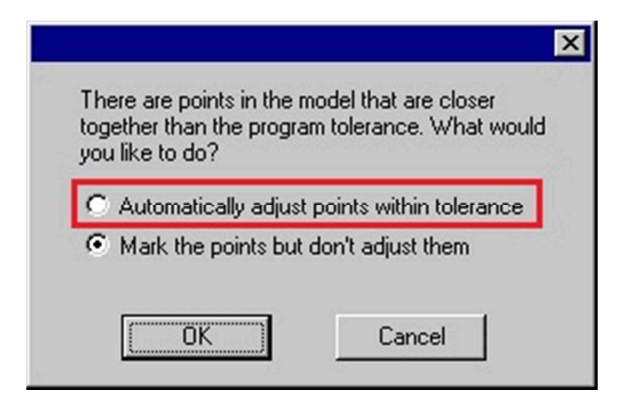

46. ábra: A toleranciaértéknél közelebb es*ő* pontok automatikus igazítása

Azonban előfordulhat, hogy nem vagyunk biztosak abban, hogy a program a megfelelő pontokat köti össze automatikusan a fenti opcióban. Így megvan az a lehetőségünk, hogy a második opciót vagyis a **"Mark the points but don't adjust them"** azaz "Jelöld meg a pontokat de ne módosíts *ő*ket" lehetőséget válasszuk.

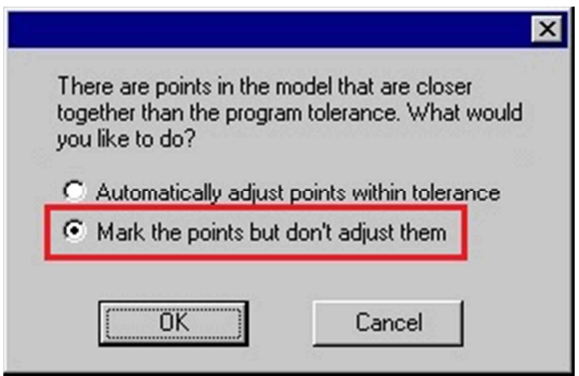

47. ábra: Hibás pontok megjelölése

Ezen lehetőség választása esetén a program piros köröket fog elhelyezni a kérdéses csomóponti részekben amik esetleg korrekciót igényelnek. Ezeket a pontokat így személyesen felülvizsgálhatjuk, hogy valóban igényelnek-e módosítást vagy megengedhetjük a programnak, hogy korrigálja őket.

# **5 A számítások menete**

**Vegyük sorra, hogy eddig milyen lépéseket hajtottunk végre. Beillesztettük a programba a korábban CAD-ben készült \*.dxf csomópontunkat. Ezt követően meghatároztuk az anyagainkat és azok szükséges tulajdonságait (Hővezetési Tényező , Fajlagos Emisszió) valamint a szükséges peremfeltételeket. A számításhoz szükséges utolsó lépés pedig a hőátbocsátási érték számításhoz figyelembe veendő felületnek a meghatározása volt.** 

Ezt követően kezdhetjük a számításokat és az eredmények megjelenítését.

Első lépésként válasszuk ki a **Calculation/Számítások** legördülő menüt majd a legördülő menüből ismét válasszuk a **Calculation/Számítások** opciót. Ezt gyors billentyűzeten is elérhetjük az **F9** 

lenyomásával vagy a számítás ikonra való kattintással .

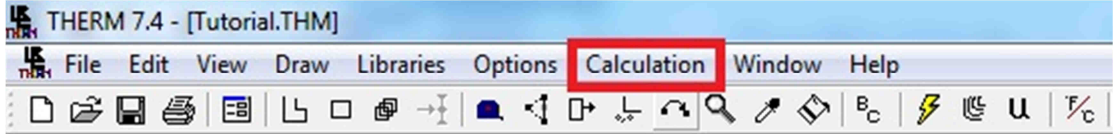

49. ábra: Számítások indítása a menüsorból vagy az ikonsorról

**Ezen felugró ablak az úgynevezett Results Display Options / Eredmény megjelenítési Opciók ablak. Itt kiválaszthatjuk, hogy a THERM program által végzett számításokat milyen megjelenítési formában szeretnénk megjeleníteni.** 

Természetesen a megjelenítési lehetőség nem un. "Tick Box" pipálható ablak hanem választható "vagy" rendszerű mivel értelemszerűen több eredmény eltérő megjelenítése nem célravezető a számítások során.

A legelső ilyen funkció a **Draw Results / Eredmények kirajzolása** ablak. Ezt hagyjuk bepipálva. A további lehetőségeket a 2. táblázatban foglaljuk össze.

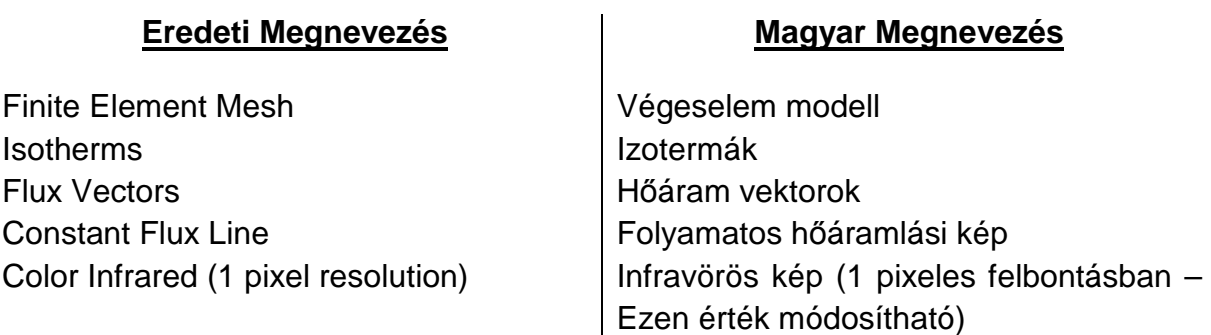

Color flux magnitude **Infravörös hőáramlási kép** 

# **További megjelenítési beállítások**

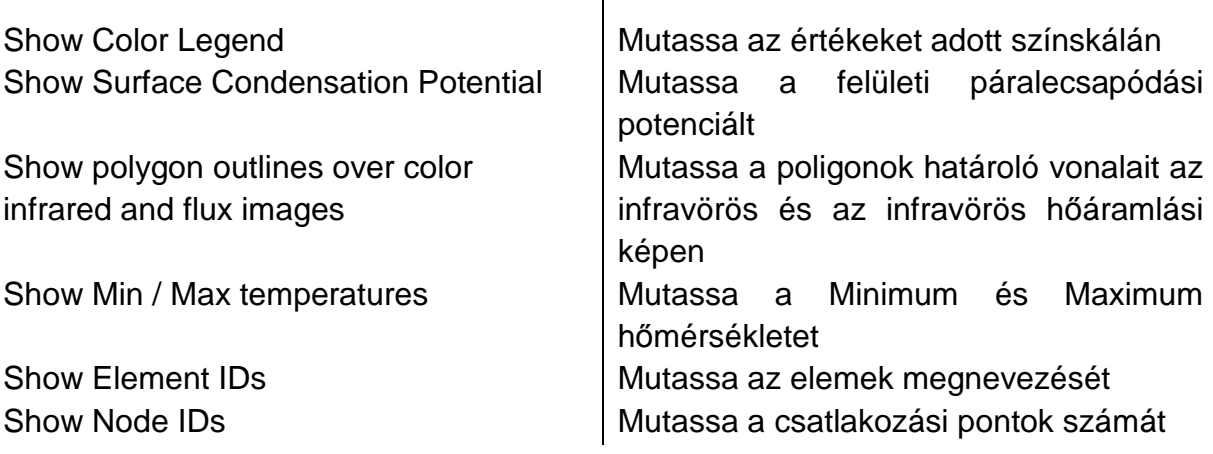

2. táblázat: Eredmények megjelenítési módja

A megjelenítési mód kiválasztása után egy felugró ablak fog megjelenni, mely arról tájékoztat, hogy a számításunk eltarthat pár percig és kívánjuk-e folytatni. Válasszuk a **Yes / Igen** opciót.

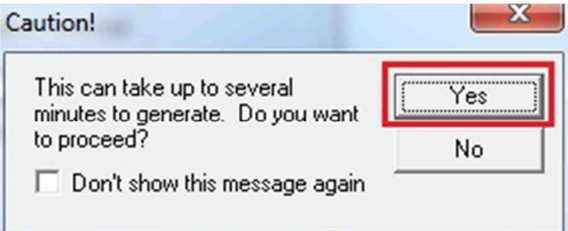

### 48. ábra: Figyelmeztetés

Ha a későbbiekben ezt az ablakot nem szeretnénk látni a "Don't show this message again" azaz "Ne mutasd ezt az üzenetet többet" melletti kis boxot pipáljuk be nyugodtan.

# 5.1 A végeselem háló megjelenítése

Elsőként állítsuk be a **Calculation/Display Options** azaz **Számítások / Megjelenítési lehet***ő***ségek** ablakban (**SHIFT + F9** gyorsbillentyű), hogy mit ábrázoljon a kimeneti felület.

Elsőként válasszuk a Finite Element Mesh / Véges elem háló megjelenítési lehetőséget.

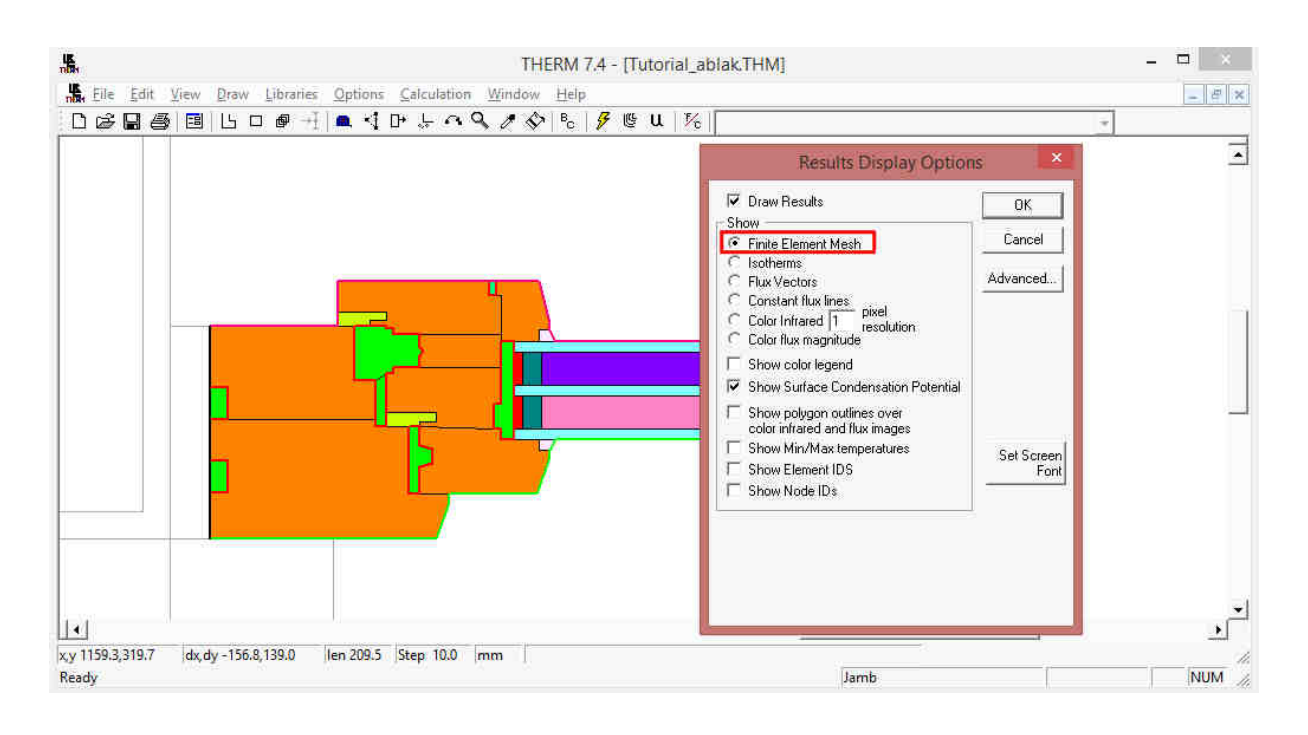

### 49. ábra Eredmény megjelenítési lehet*ő*ségek

Miután a program végzett a számítással a következő ablak tárul elénk. Szemrevételezhetjük a program által használt hálót.

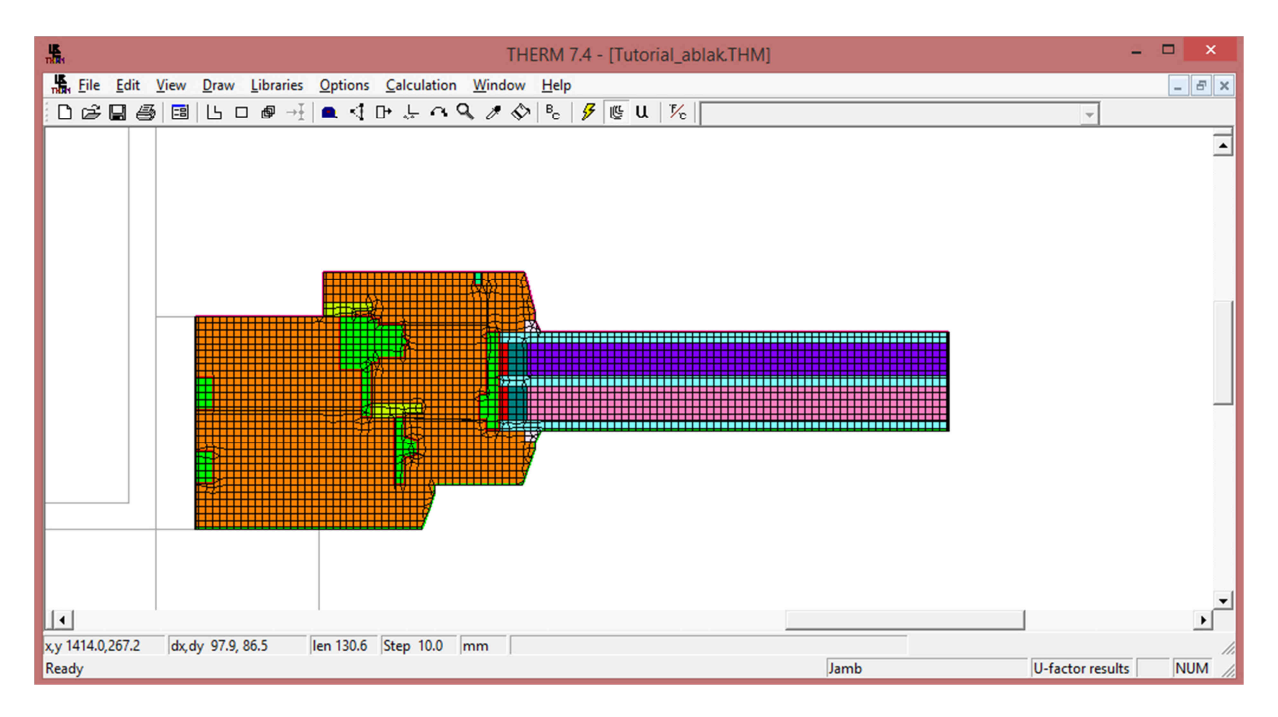

#### 50. ábra A végeselem háló megjelenítése

A THERM program hálója háromszög és négyszög alakú hálóelemekből épül fel. Nagy hőmérséklet gradienseknél automatikusan sűríti a hálót. Így alakul ki a "quad tree", aminek maximális értéke 8 (Quad Tree Mesh Parameter). A számításnál használt értéket az Options / Preferences / Therm File Options lapon módosíthatjuk. A durvább háló gyorsabb számítást, de pontatlanabb eredményt jelent. A finomabb háló számítása idő- és memóriaigényesebb, de pontosabb eredményre vezet.

# 5.2 Izotermák megjelenítése

Az Izotermák megjelenítése az alapértelmezett beállítás a programban. Itt láthatjuk a megadott peremfeltételek és anyagjellemzők alapján az Izoterma számítás eredményét. A felületek közelében lévő izotermákból következtetni tudunk a leghidegebb és legmelegebb felületek helyére. Az izotermák sűrűségéből következtetni lehet a hőmérsékletváltozás intenzitására.

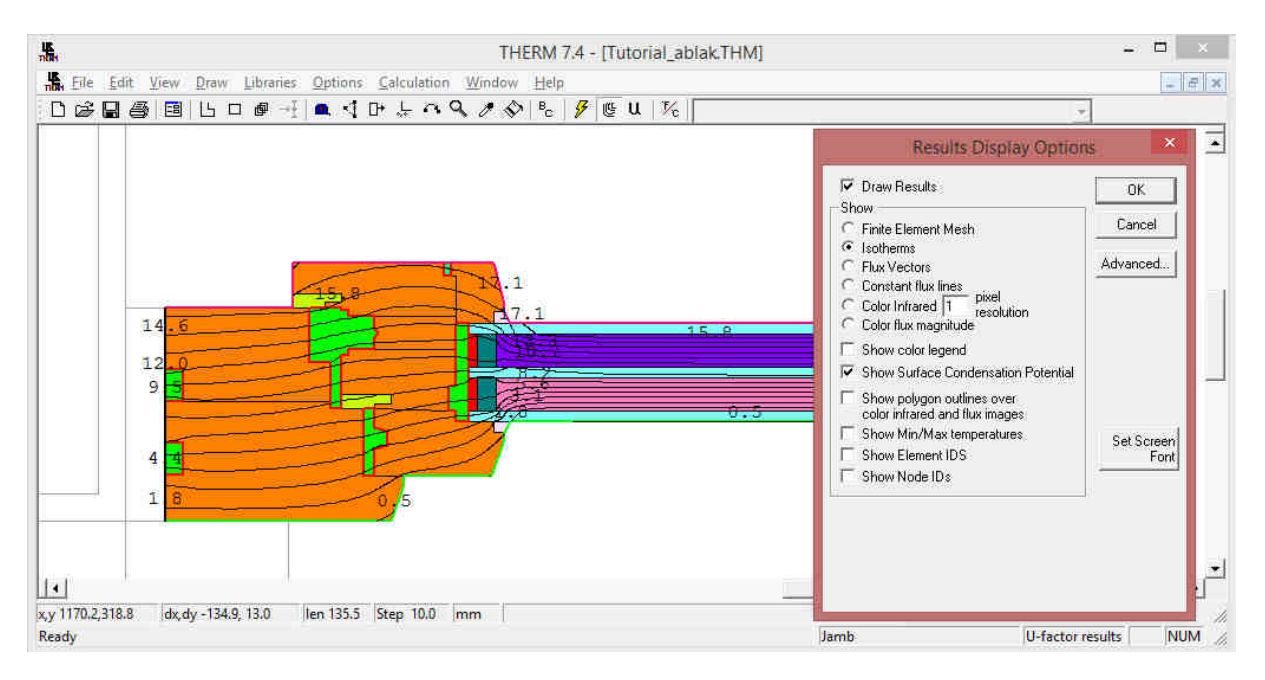

51. ábra: Izotermák megjelenítése

# 5.3 A hőáram megjelenítése

A hőáram megjelenítésével közelítő, de részletes képet kaphatunk arról, hogy a szerkezetünk mely irányokban veszíti el a legtöbb hőt. Vagyis megállapítható, hogy hol képződik hőhíd a szerkezetben.

A megjelenítési módok közül válasszuk a **Flux Vectors / H***ő***áram vektorok** lehetőséget. Ahol a vektorok hosszabbak és sűrűbbek, ott intenzívebb a hőáram. A mintapéldában az alumínium távtartón keresztül legintenzívebb a hőáram. Kevésbé intenzív a fa keretszerkezetben és a légrésben. (ld. 52. ábra)

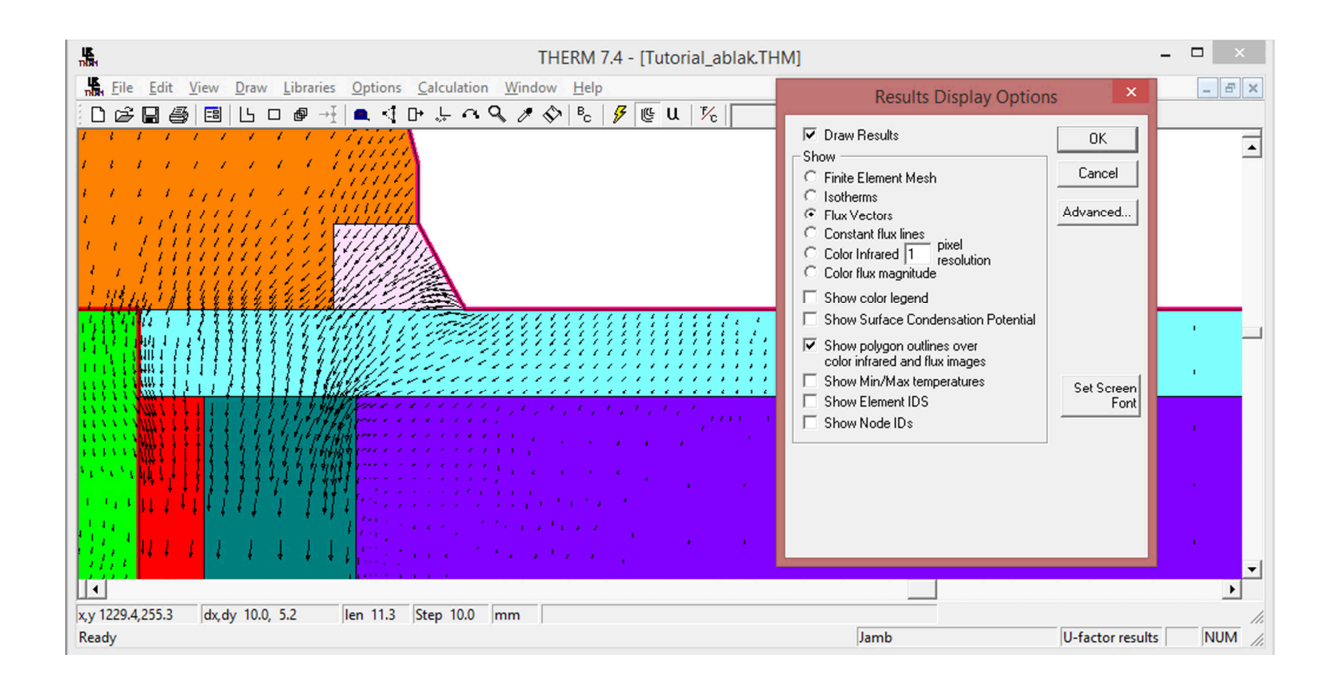

### 52. ábra: H*ő*áram vektorok megjelenítése

A hőáram nagyságát megjeleníthetjük infravörös képen is, ha a Megjelenítési módoknál a **Color flux magnitude / Infravörös h***ő***áramlási kép** módot választjuk. Ekkor a nagyobb hőáramot a színskálán jobbra található színek segítségével jeleníti meg a program. A hőhidak szemléletesen kirajzolódnak. A mintapéldában az alumínium távtartók hőhidassága látható. Ennek az az oka, hogy az alumínium szerkezet jó hővezető, így ezen szerkezet mentén összpontosul a szerkezeti hőáramlás. (ld. 53. ábra)

TIPP

Az infravörös hőáram módban mindig kapcsoljuk be a **Show color legend / Mutasd a színskálát** kapcsolót is.

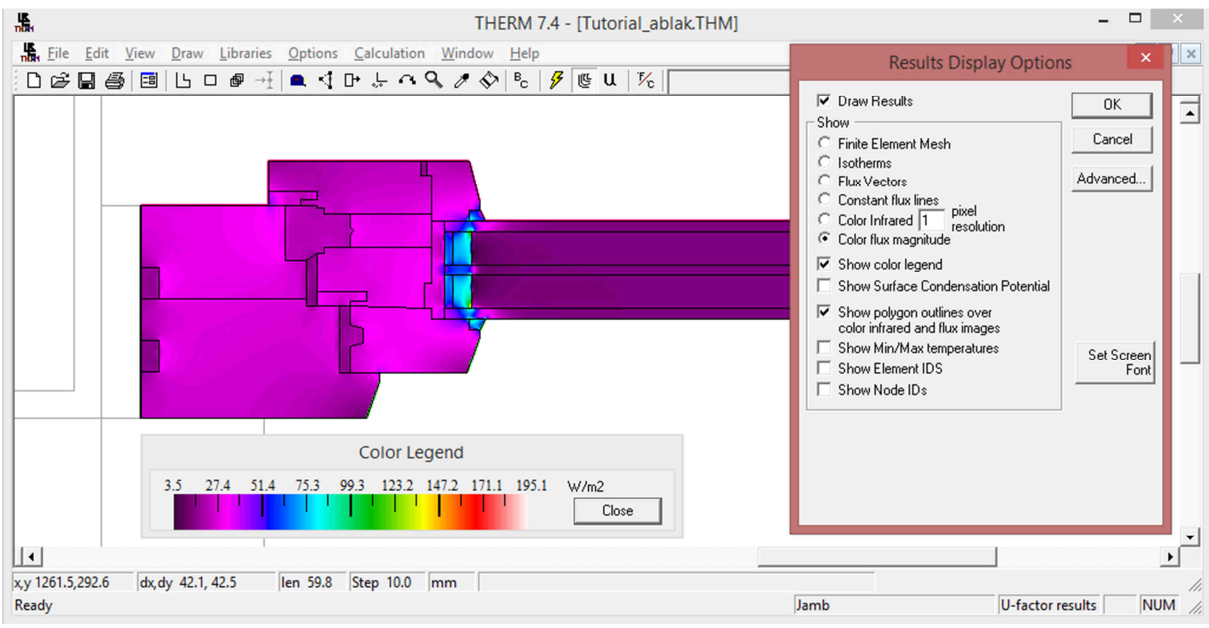

53. ábra: Infravörös hőáram kép megjelenítése

# 5.4 A hőmérsékletek megjelenítése

A szerkezetek számított hőmérsékletét un. infravörös módban jeleníthetjük meg. (54. ábra) A felbontás alapbeállítása 1 pixel. Ez módosítható, de alapesetben hagyjuk az 1 pixel értéken.

TIPP

Infravörös megjelenítési módnál kapcsoljuk be a "Show Color Legend" / Színskála érték mutatása opciót az eredmények jobb értelmezhetősége érdekében.

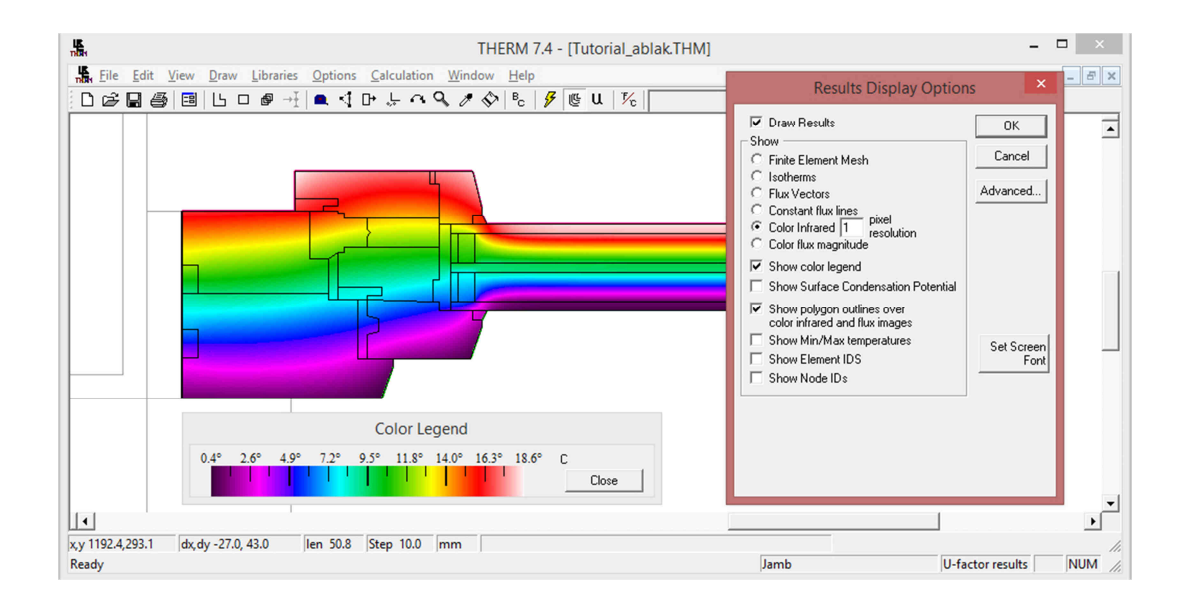

### 54. ábra: A szerkezeten belüli h*ő*mérsékletek megjelenítése

Lehetőségünk van a "**Show Min/Max temperature" / A minimum és maximum hőmérséklet** kapcsoló bekapcsolására. Bekapcsolva az alábbi példa szerint a rajzterületen piros kereszttel jelöli a program a csomópont legmagasabb hőmérsékletű pontját és zöld kereszttel a legalacsonyabb hőmérsékletű pontját. A hőmérséklet számértékeit eredmény ablakban olvashatjuk le. A mintapéldán a legmelegebb hely a szárny belső éle, a leghidegebb a tokszerkezet külső éle. (55. ábra)

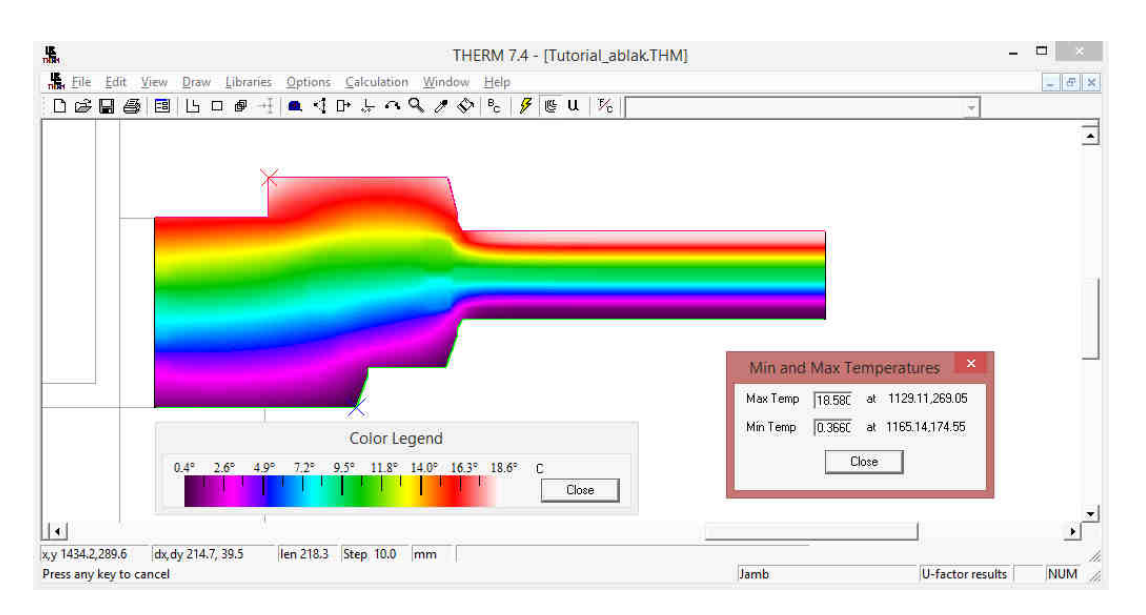

55. ábra: Minimum és maximum hőmérsékletek megjelenítése

A program rendelkezik egy beépített opcióval mellyel lehetőség nyílik arra, hogy az egérkurzor mozgatásával a szerkezeti elemeken megvizsgáljuk a hőmérséklet alakulását. Ezt a lehetőséget a **"View (Nézet) Temperature at cursor (Hőmérséklet a mutatónál)"** menüben tudjuk bekapcsolni. Bekapcsolás után az 56. ábra szerinti ablak jelenik meg. Természetesen ugyanezen beállítás alatt ezt az opciót ki is kapcsolhatjuk ha nem kívánjuk tovább használni.

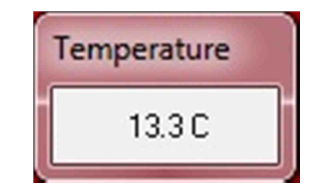

56. ábra: H*ő*mérséklet a mutatónál

Ez megmutatja a szerkezetbeli hőmérsékletet azon a helyen, ahol az egér/érintőképernyő mutatójával a csomóponton mozgunk. Természetesen a mozgatással ez az érték folyamatosan változik.

# 5.5 A számított U-Factor és csomóponti hőáram értékek megjelenítése

A számított U-Factor és hőáram értékek megjelenítéséhez kattintsunk az ikonsorban található U jelű "**Show U-factors" / Mutasd a h***ő***átbocsátás értékeket** eszközre (**CTRL+F9**). (56. ábra)

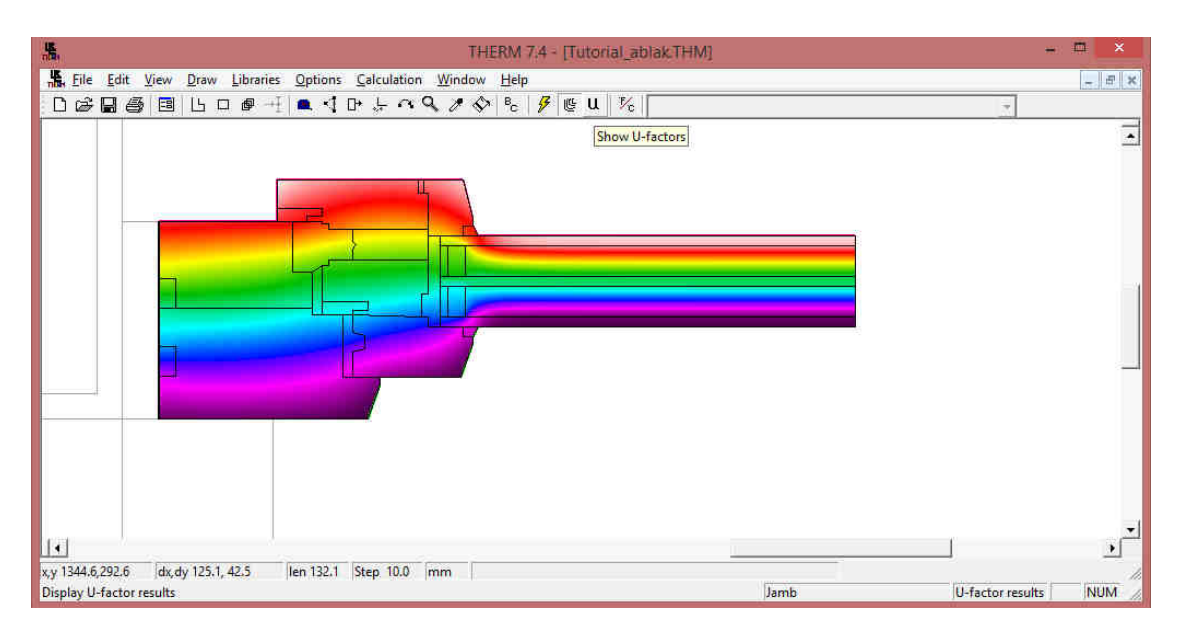

56. ábra: Show U-Factors eszköz

A felugró U-Factors ablakban láthatjuk a számszerű eredményeket. A beállított U-Factor tagek szerint sorokba rendezve kapjuk az adatokat.

Ellenőrizzük, hogy a 0\_kinn és 0\_benn sorok (felületcsoportok) hőárama megegyezik-e. Mivel stacioner modellel dolgozunk, ezért a két értéknek meg kell egyeznie a mintapélda beállításai esetében.

Ellenőrizzük, hogy az **Error Energy Norm / Hibahatár** az általunk kívánt érték alatt van-e. Ha nem, akkor módosítsuk a Lehetőségek / Beállítások / Therm fájl beállítások lapon. **Ajánlott érték: 2%**

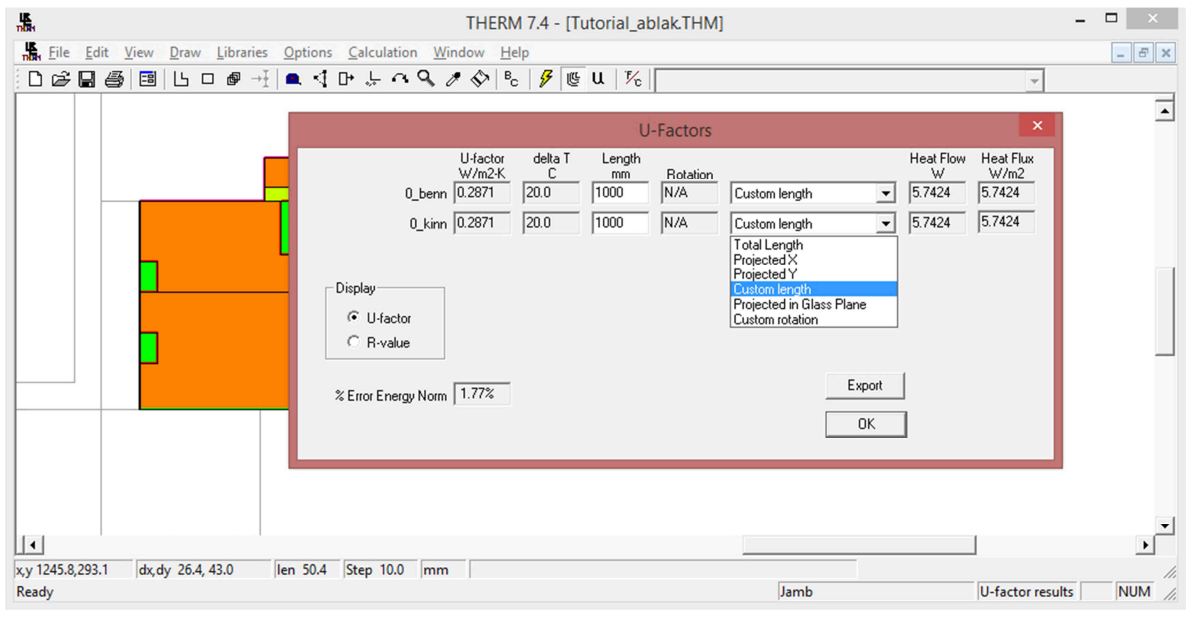

### 57. ábra: Eredmények egységnyi hosszra számítva

u Megjegyzés: Itt készítsünk egy ismételt teljes mentést a gyakorlófeladaton. Kattintsunk a mentés ikonra.

# **6 Az eredmények értelmezése**

Helyezzük a kapott eredményeket tágabb kontextusba. Mire tudjuk felhasználni az eredményül kapott adatokat?

A mintafeladat során egy ablakszerkezet hőtechnikai működését vizsgáltuk. A hőáram ábrák segítségével kirajzolódtak a csomópont hőtechnikailag kritikus részei. Megkaptuk a csomóponton keresztül áramló hőáram mértékét, az ablak 2D hőáramát. A csomópont L2D értéke megegyezik a csomópont hőáramának és a külső-belső hőmérsékletkülönbség hányadosával. Az L2D a csomópont egységnyi hőmérsékletkülönbségre jutó hőárama.

L2D = Ufactor-benn  $(1 \text{ m})$  = Heat flow / deltaT =  $\Phi$ ' /  $\Delta T$ 

 $L2D<sub>ablak</sub> = 0.287 W/m2K$ 

Ha a csomópont modellezését folytatjuk a befoglaló fal modellezésével és számításával, akkor megkapjuk a tágabb csomópont 2D hőáramát.

| <b>L</b> Ele                 | Edit View Draw Libraries Options Calculation Window Help<br>$\Box \times \Box \otimes \Box \otimes \Box$ |                                                                                       |                               |                        |                                |                    |                                      |                                         |  |                      |  |
|------------------------------|----------------------------------------------------------------------------------------------------|---------------------------------------------------------------------------------------|-------------------------------|------------------------|--------------------------------|--------------------|--------------------------------------|-----------------------------------------|--|----------------------|--|
|                              |                                                                                                    |                                                                                       |                               | U-Factors              |                                |                    |                                      | $\pmb{\times}$                          |  |                      |  |
|                              | U-factor<br>W/m2-K<br>0_benn 0.6136<br>0_kinn 0.6136                                                     | $\begin{array}{c} \text{delta } \mathsf{T} \\ \mathbb{C} \end{array}$<br>20.0<br>20.0 | Length<br>rom<br>1000<br>1000 | Rotation<br>N/A<br>N/A | Custom length<br>Custom length | $\cdot$<br>$\cdot$ | Heat Flow<br>W<br>12.2726<br>12.2725 | Heat Flux<br>W/m2<br>12.2726<br>12.2725 |  |                      |  |
| Display<br><b>C</b> U-factor |                                                                                                    |                                                                                       |                               |                        |                                |                    |                                      |                                         |  | 18.1<br>м<br>8.116.8 |  |
| C R-value                    | % Error Energy Norm 1.60%                                                                                |                                                                                       |                               |                        |                                | Export             |                                      |                                         |  |                      |  |
|                              |                                                                                                    |                                                                                       |                               |                        |                                | $\mathsf{OK}$      |                                      |                                         |  |                      |  |

58. ábra: Teljes csomópont egységnyi h*ő*mérsékletkülönbségre vetített h*ő*árama

 $L2D_{\text{cosomópont}} = 0.614 \text{ W/m2K}$ 

A teljes csomópont 2D hőáramából levonva az ablak 2D hőáramát megkapjuk a beépítés vonalmenti veszteségét, azaz a Ψ értéket.

$$
L_{2D} = U_{\text{fal}} A_{\text{fal}} + L_{2D \text{abla}} + \Psi_{\text{beépítés}}
$$
\n(6.1.1.)

Fejezzük ki a vonalmenti veszteség értékét:

$$
\Psi_{be\acute{e}p\acute{t}t\acute{e}s} = L_{2Dc som\'{o}pont} - U_{fal} A_{fal} - L_{2Dablak}
$$
  

$$
\Psi_{be\acute{e}p\acute{t}t\acute{e}s} = 0.614 - 0.27 \times 1 - 0.287 = 0.057 W/mK
$$

Eredményül megkaptuk az ablakbeépítés vonalmenti hőveszteségét.

Mivel a hőhídkatalógusok nem tartalmaznak, nem tartalmazhatnak minden egyes lehetséges csomópontot, ezért a Tutorialban ismertetett módszer alkalmazható a részletes energetikai számításhoz szükséges vonalmenti veszteségek részletes módszerrel történő meghatározására.

Kimaradt és beszúrandó a számítások elé:

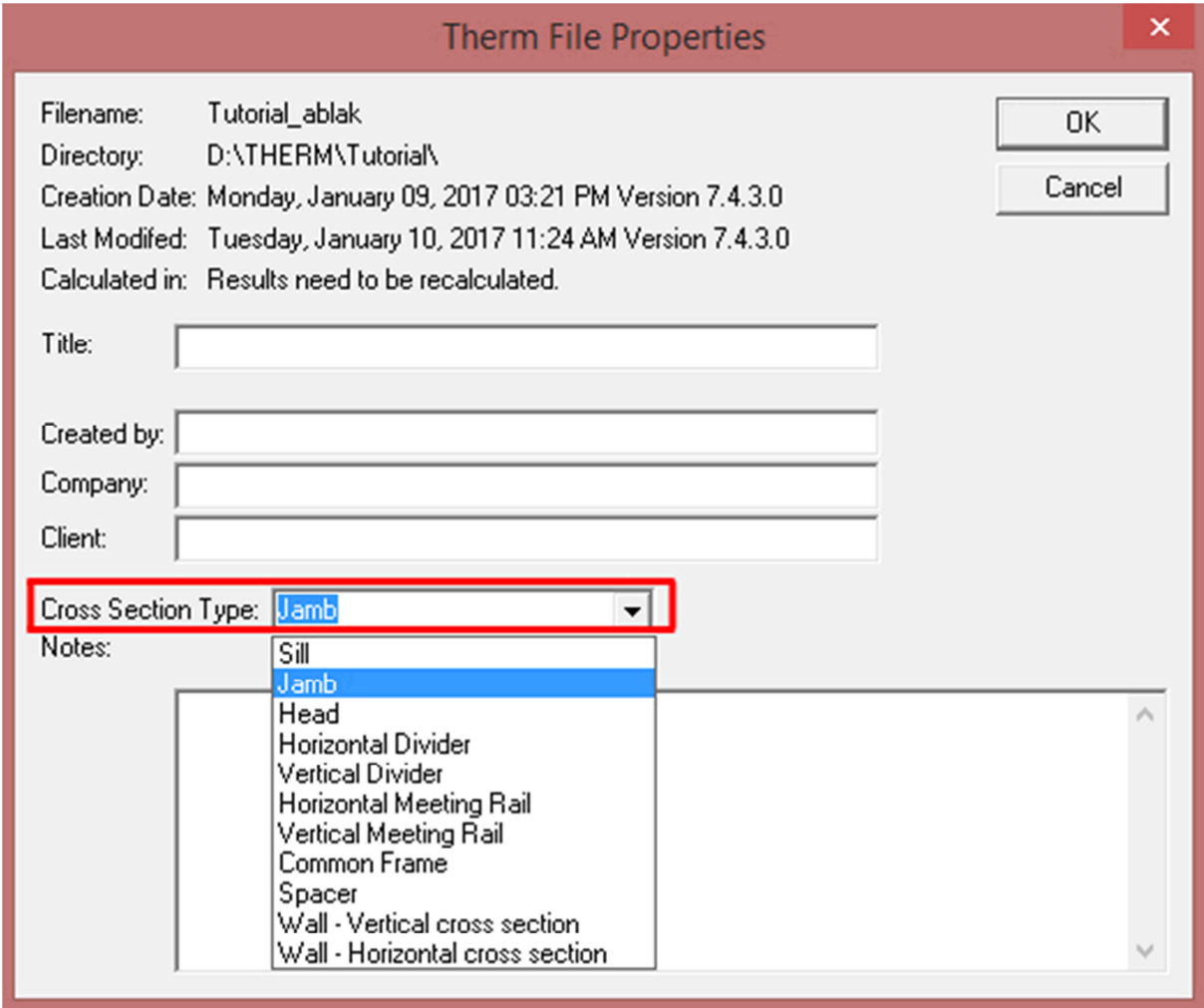

ábra: csomópont típus beállítása

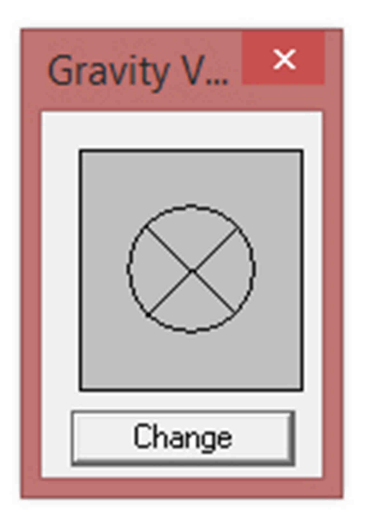

ábra: gravitáció irányának beállítása